# Avvio SAN da HyperFlex iSCSI: Esempi di configurazione dei server UCS  $\overline{a}$

### Sommario

Introduzione **Prerequisiti Requisiti** Componenti usati Premesse **Configurazione** Panoramica di alto livello dell'avvio SAN da HyperFlex iSCSI Configura HyperFlex Configurazione di UCS Standalone Server - CIMC Configurare UCS Manager Configurazione di IMM Avvio dalla destinazione iSCSI HyperFlex con MPIO Installazione del sistema operativo Windows su LUN di avvio iSCSI Installazione del sistema operativo Esxi su LUN di avvio iSCSI

### Introduzione

In questo documento viene descritta la configurazione di HyperFlex (HX), di un server UCS (Unified Computing System) standalone, di un server UCS in modalità Intersight Managed (IMM) e di un server gestito UCS per eseguire un avvio SAN (Storage Area Network) da HyperFlex iSCSI (Internet Small Computer Systems Interface).

Contributo di Joost van der Made, Cisco TME e Zayar Soe, Cisco Software QA Engineer.

# **Prerequisiti**

### Requisiti

Cisco raccomanda la conoscenza dei seguenti argomenti:

- l'UCS è inizializzato e configurato; fare riferimento alla guida alla configurazione di UCS
- Creazione del cluster HyperFlex. fare riferimento alla guida alla configurazione di HyperFlex
- La rete iSCSI è configurata con una VLAN; fare riferimento alla parte relativa alla configurazione HyperFlex iSCSI (registrare gli indirizzi IP delle destinazioni iSCSI, la VLAN, le informazioni CHAP (Challenge Handshake Authentication Protocol) da utilizzare in questa guida alla configurazione)
- Le schede NIC (Network Interface Controller) devono essere Cisco serie 1300 o 1400

### Componenti usati

Le informazioni fornite in questo documento si basano sulle seguenti versioni software e hardware:

- HyperFlex Data Platform (HXDP) 4.5(2a)
- Server UCS 220 M5
- $\bullet$  UCS firmware 4.1(3c)

Le informazioni discusse in questo documento fanno riferimento a dispositivi usati in uno specifico ambiente di emulazione. Su tutti i dispositivi menzionati nel documento la configurazione è stata ripristinata ai valori predefiniti. Se la rete è operativa, valutare attentamente eventuali conseguenze derivanti dall'uso dei comandi.

### Premesse

Un server senza stato è facile da sostituire o espandere ed è possibile solo quando l'unità di avvio non è locale. Per ottenere questo risultato, avviare il server da un dispositivo esterno al server e l'avvio tramite SAN rende possibile questa operazione.

In questo documento viene descritto come avviare il sistema da iSCSI su HyperFlex utilizzando la piattaforma Cisco UCS e come risolvere i problemi. Quando in questo documento si parla di avvio SAN, viene utilizzato il protocollo iSCSI per avviare il server da una LUN (Logical Unit Number) di destinazione iSCSI HyperFlex. Le connessioni Fibre Channel non fanno parte di questo documento.

In HXDP 4.5(2a) e versioni successive, i modelli VIC1300 e VIC1400 sono qualificati come iniziatori iSCSI per destinazioni iSCSI HyperFlex. I server UCS con questo tipo di VIC possono eseguire un avvio SAN da HyperFlex iSCSI.

Questo documento spiega la configurazione di HyperFlex, un server UCS standalone, un server UCS in IMM e un server gestito UCS per eseguire un avvio SAN da HyperFlex iSCSI. L'ultima parte riguarda l'installazione e la configurazione del sistema operativo Windows ed ESXi (OS) con avvio Multipath I/O (MPIO) da SAN.

I destinatari sono gli amministratori UCS e HX che hanno una conoscenza di base della configurazione UCS, della configurazione HX e dell'installazione del sistema operativo.

# **Configurazione**

### Panoramica di alto livello dell'avvio SAN da HyperFlex iSCSI

HyperFlex iSCSI in breve:

Al momento della configurazione della rete iSCSI nel cluster HyperFlex, viene creato un indirizzo IP del cluster iSCSI HyperFlex. Questo indirizzo può essere utilizzato dall'iniziatore per individuare le destinazioni e il LUN. Il cluster HyperFlex determina il nodo HyperFlex da connettere. Se si verifica un errore o un nodo è molto occupato, HyperFlex sposta la destinazione in un altro nodo. È possibile eseguire un login diretto dall'iniziatore a un nodo HyperFlex. In questo caso, la ridondanza può essere configurata sul lato iniziatore.

Il cluster HyperFlex può essere costituito da uno o molte destinazioni HyperFlex. Ogni destinazione dispone di un nome qualificato iSCSI (IQN) univoco e può avere uno o più LUN, alle quali viene assegnato automaticamente un ID LUN.

Il nome IQN iniziatore viene inserito in un gruppo iniziatore collegato a una destinazione HyperFlex in cui risiede una LUN. Il gruppo iniziatore può essere costituito da uno o più nomi IQN iniziatore. Quando un sistema operativo è già installato su una LUN, è possibile duplicarlo e utilizzarlo più volte per l'avvio di una SAN con server diversi. che salva ora.

Nota: Impossibile clonare un sistema operativo Windows a causa del suo comportamento.

#### Configura HyperFlex

La configurazione di HyperFlex per tutti e tre gli scenari è la stessa. L'IQN nella configurazione del server UCS può essere diverso rispetto a questa sezione.

Prerequisiti: prima di configurare le operazioni descritte in questo documento, è necessario che sia già stata eseguita un'operazione congiunta. Questa procedura non viene spiegata in questo documento.Rete iSCSI HyperFlex configurata in HyperFlex. Per informazioni sulla procedura, vedere la Guida all'amministrazione di HyperFlex.

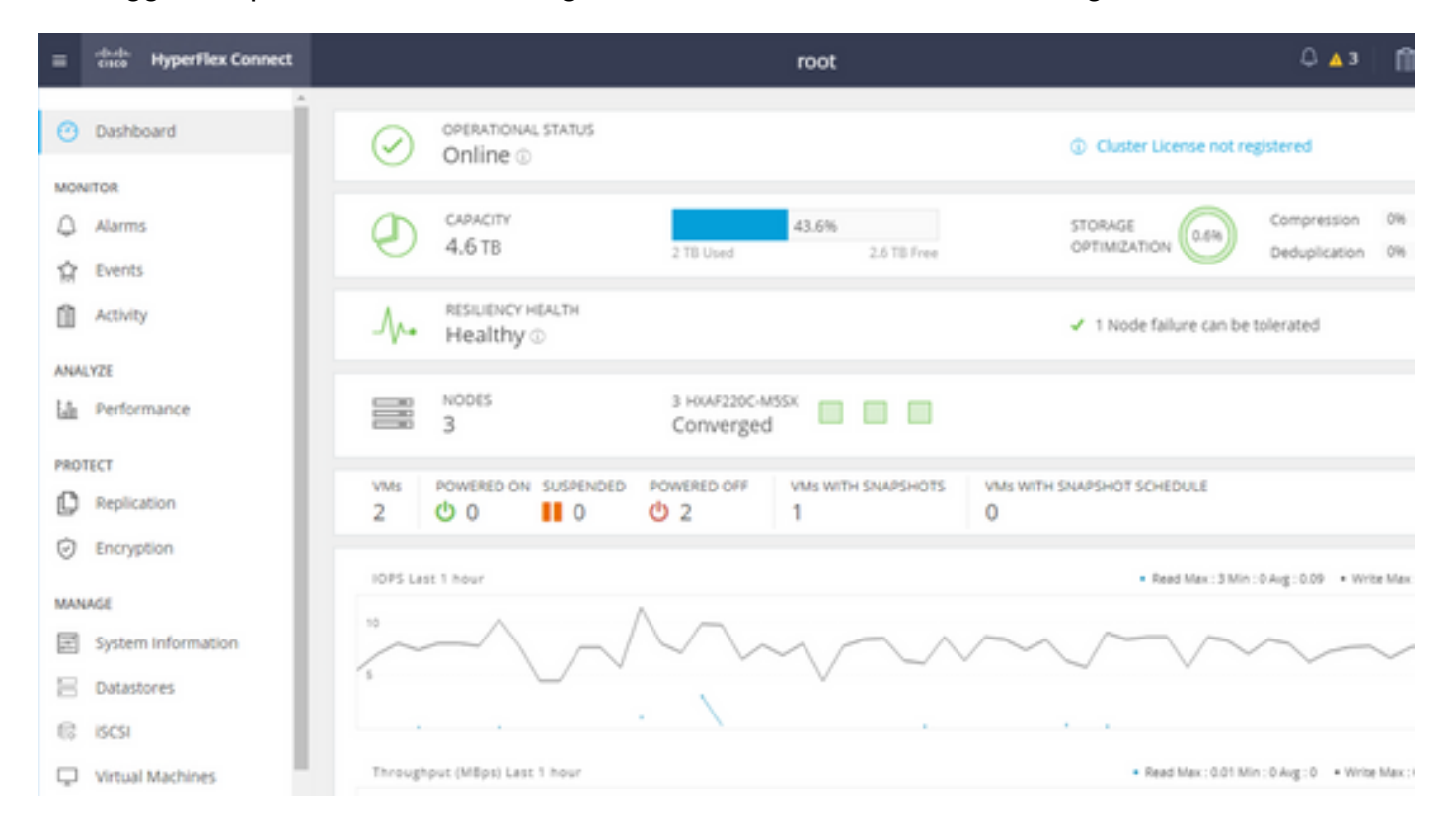

Passaggio 1. Aprire HX-Connect, scegliere iSCSI come mostrato nell'immagine:

Passaggio 2. Creare una nuova destinazione iSCSI HyperFlex come mostrato nell'immagine:

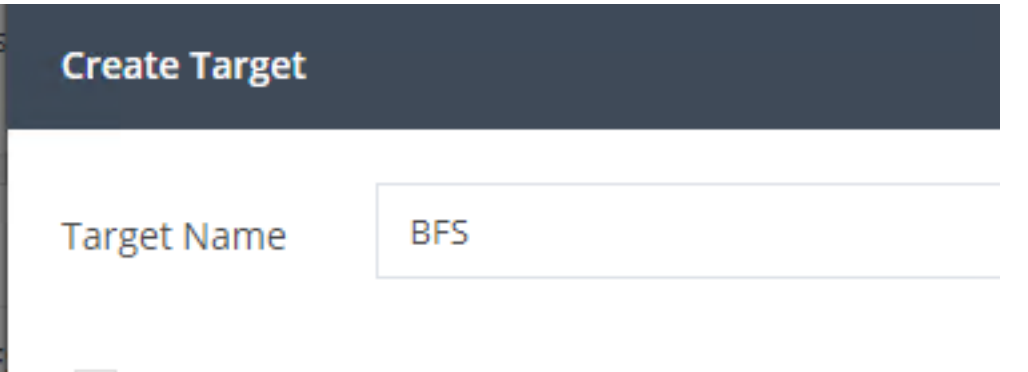

Enable CHAP authentication

In questo esempio di configurazione non viene utilizzata l'autenticazione. Fornire Nome destinazione un nome senza \_ (Sottolineatura) o Other (Altro) caratteri speciali. In questi esempi, l'autenticazione CHAP non è configurata. Per motivi di sicurezza, è possibile configurare l'autenticazione CHAP. Negli esempi per installare un sistema operativo Windows ed ESXi sulla LUN BootFromSAN, è configurata l'autenticazione CHAP.

Passaggio 3. Creare un LUN all'interno della destinazione, come mostrato nell'immagine:

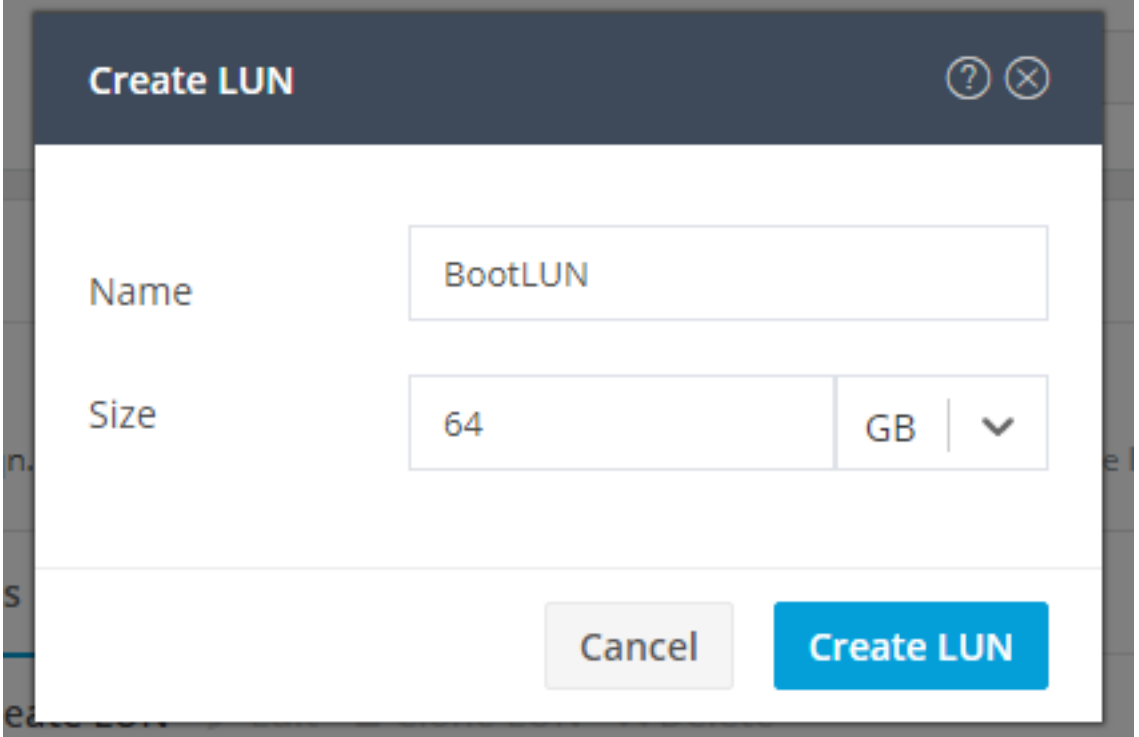

Il nome serve solo come riferimento. Scegliere le dimensioni appropriate del LUN. HyperFlex non supporta il masking LUN e gli ID LUN vengono generati automaticamente.

Passaggio 4. Creare un gruppo di iniziatori (IG) su HyperFlex con l'IQN dell'iniziatore, come mostrato nella seguente immagine:

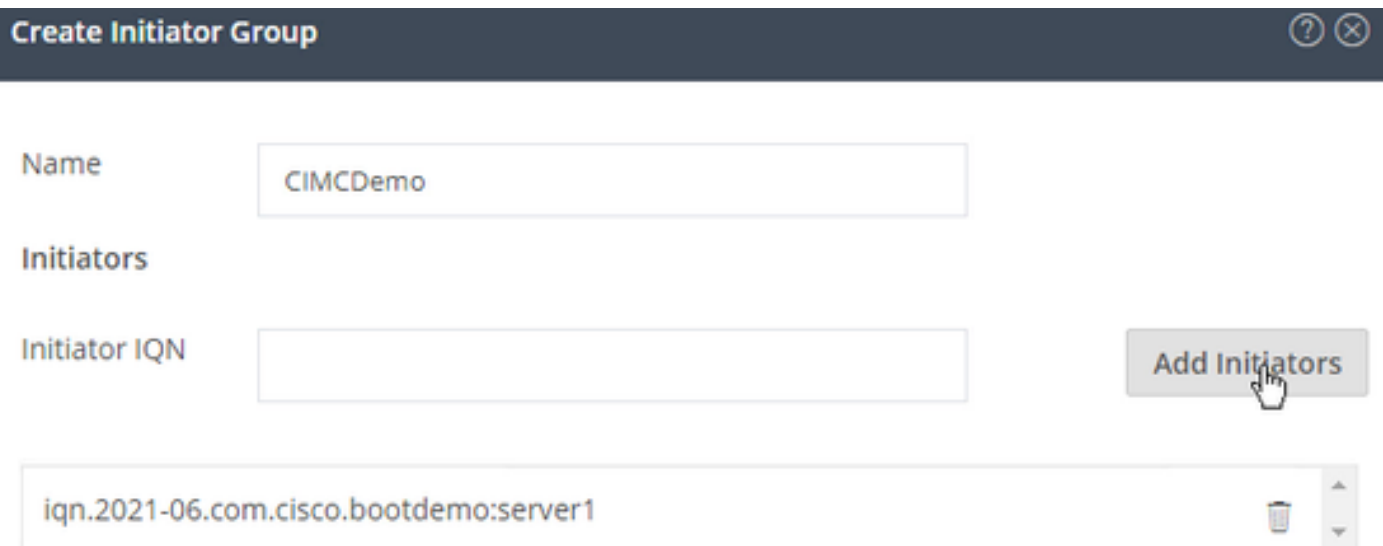

Decidere un nome per la IG. Se non si conosce l'IQN dell'iniziatore in questo momento, è sufficiente aggiungere qualsiasi IQN valido a questo IG. Successivamente, è possibile eliminarla e aggiungere il nome IQN dell'iniziatore corretto. Documentare la IG per trovare rapidamente il nome dell'iniziatore quando è necessario modificarlo.

In un IG è possibile aggiungere uno o più nomi IQN di iniziatori.

Se l'iniziatore si trova all'esterno della subnet iSCSI HyperFlex, eseguire il comando hxcli iscsi allowlist add -p <indirizzo ip dell'iniziatore> tramite il controller o HX WebCLI.

Per verificare se l'indirizzo IP è stato aggiunto all'elenco degli indirizzi consentiti, eseguire il comando hxcli iscsi allowlist show.

Passaggio 4.1. Fare clic su Create Initiator Group (Crea gruppo iniziatore) come mostrato nell'immagine seguente:

#### **Create Initiator Group**

Passaggio 5. Collegare il Gi con la destinazione HyperFlex. Verrà creata una destinazione HyperFlex con LUN e il Gi verrà creato. L'ultimo passaggio della configurazione HyperFlex consiste nel collegare la destinazione con la IG.Scegliere la IG e selezionare Linked Targets (Destinazioni collegate) come mostrato nell'immagine:

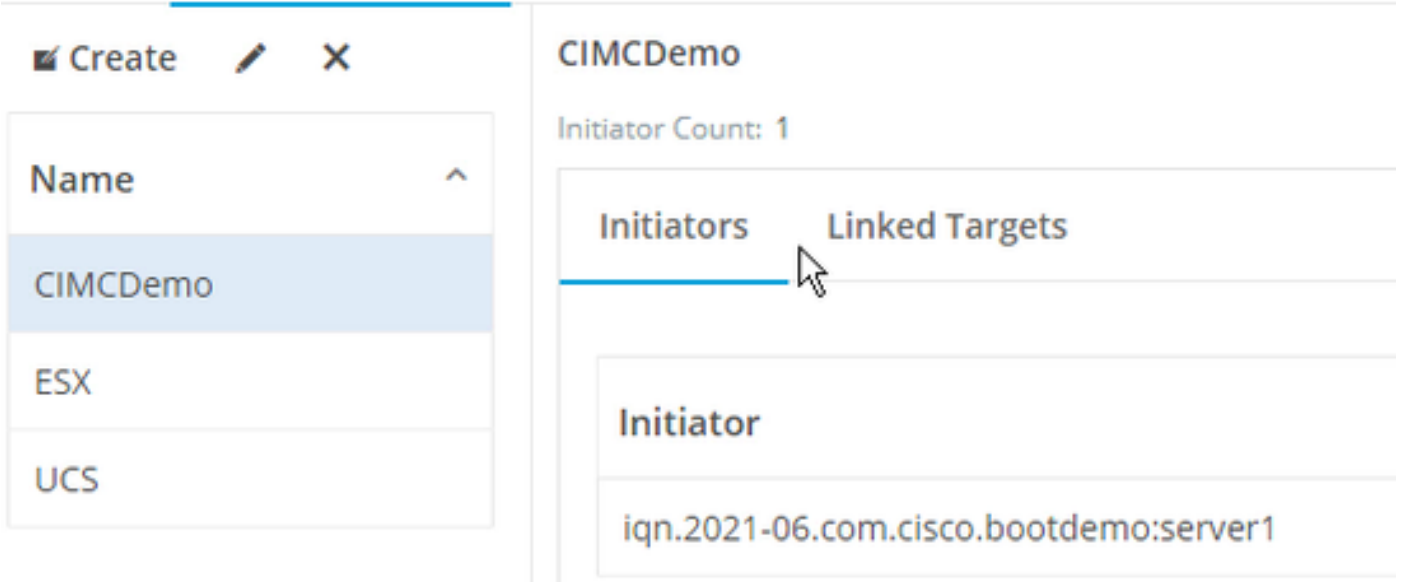

#### SelezionaCollegate e scegliete la destinazione HyperFlex corretta.

Passaggio 5.1. Documentazione di IQN destinazione HyperFlex e ID LUN. In seguito, il nome IQN della destinazione HyperFlex viene configurato nell'iniziatore. Scegliere la destinazione appena creata e documentare IQN.In questo esempio, è iqn.1987-

02.com.ciisco.iscsi:CIMCDemoBoot come mostrato nell'immagine:

### **CIMCDemoBoot ION** ign.1987-02.com.cisco.iscsi:CIMCDemoBoot **CHAP Authenticatio Linked Initiator Groups** LUNs **■ Create LUN** / Edit ■ Clone LUN X Delete Name **LUN ID** HD<sub>D</sub>1 LUN<sub>1</sub>

L'ID LUN in questa destinazione deve inoltre essere documentato e utilizzato successivamente nella configurazione dell'iniziatore. In questo esempio, l'ID LUN è LUN1. Se nel cluster sono configurate più destinazioni, i LUN possono avere lo stesso ID LUN su IQN di destinazione HyperFlex diversi.

#### Configurazione UCS Standalone Server - CIMC

In questo esempio, il server dispone solo di una scheda MLOM (Modular LAN-on-Motherboard) con una connessione di rete. Se esistono più schede di rete, selezionare quella corretta. La

procedura è la stessa descritta di seguito:

Prerequisiti: Prima di configurare le operazioni descritte in questo documento, è necessario che sia già stata eseguita un'operazione congiunta. Questa procedura non viene spiegata in questo documento.

- HyperFlex iSCSI Target, LUN e IG sono configurati e collegati
- CIMC è configurato con un indirizzo IP raggiungibile da un browser
- Esempio di rete:

La topologia di rete fisica dell'installazione è come mostrato in questa immagine:

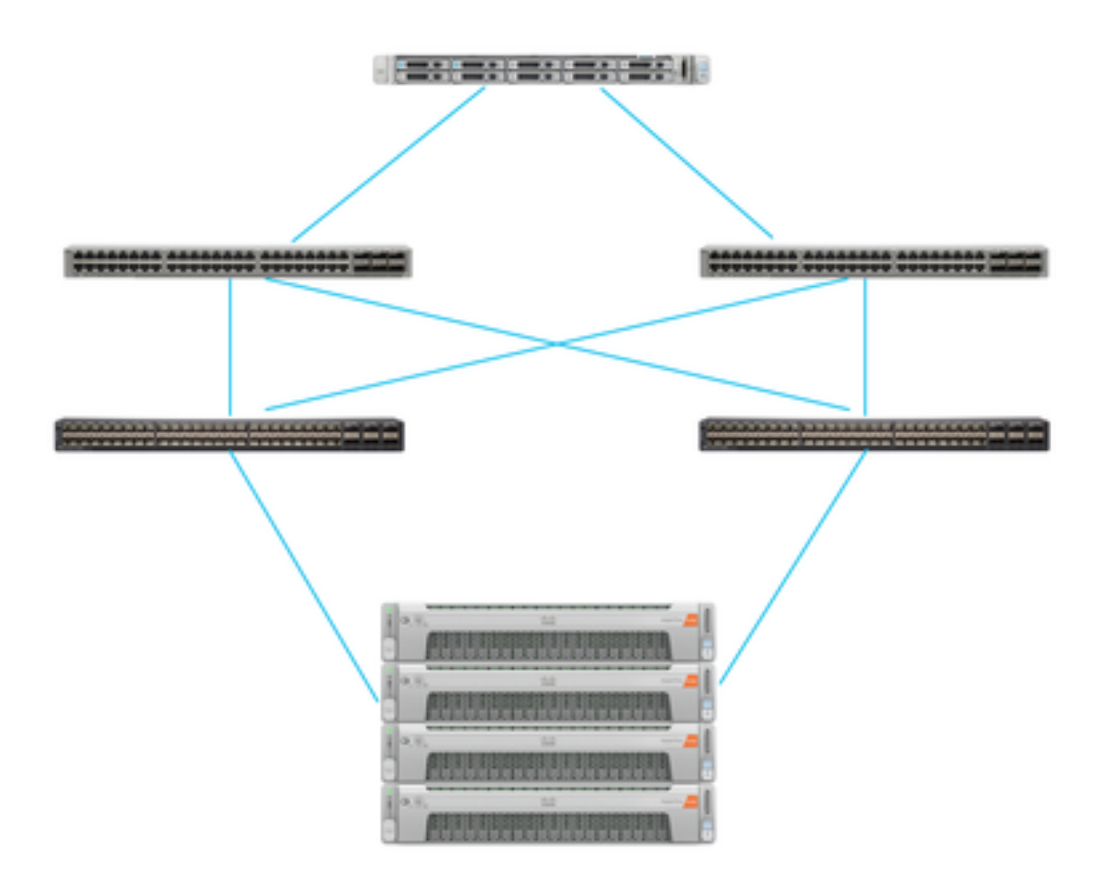

UCS Indipendente Il server è connesso tramite MLOM a due switch Nexus. I due switch Nexus sono collegati da un VPC all'interconnessione fabric. Ogni nodo HyperFlex connette la scheda di rete all'interconnessione fabric A e B. Per l'avvio SAN, è configurata una rete VLAN iSCSI di layer 2.

Flusso di lavoro: la procedura da seguire per configurare l'avvio SAN da LUN iSCSI HyperFlex è illustrata in questa immagine:

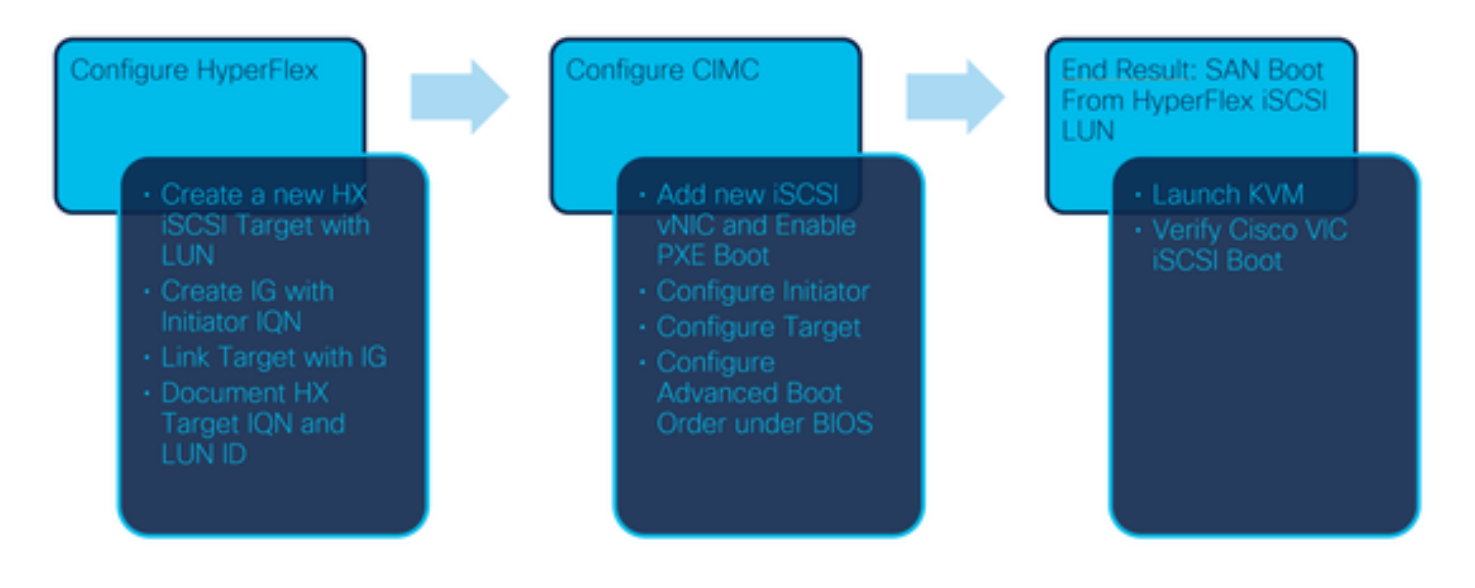

Passaggio 1. Configurare la scheda di rete. Aprire CIMC in un browser e scegliere Rete > Scheda adattatore MLOM come mostrato nell'immagine:

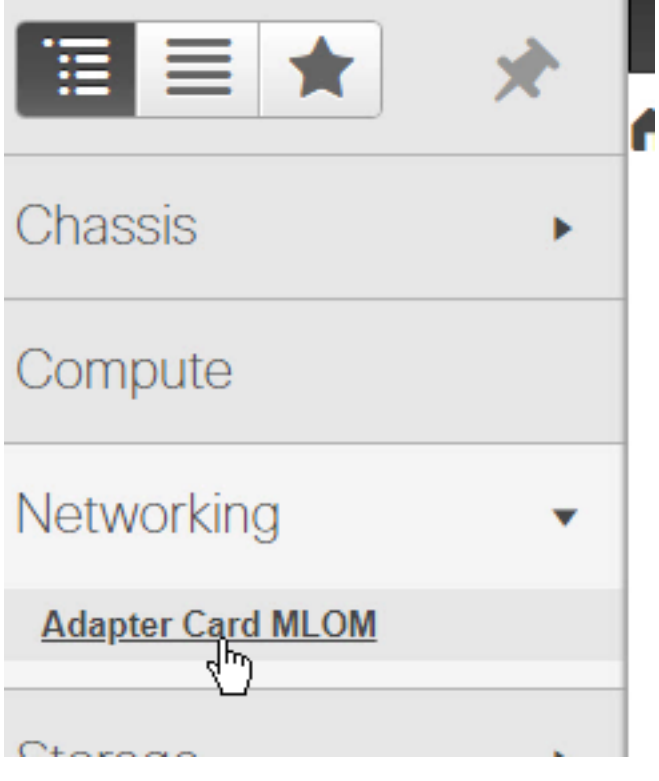

Passaggio 2. Scegliere vNIC come mostrato nell'immagine:

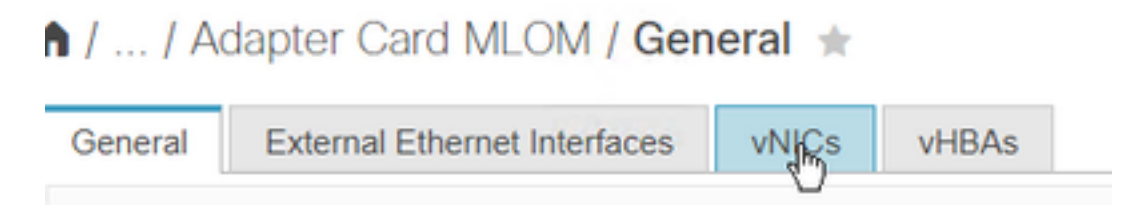

Per impostazione predefinita, sono già configurate due vNIC. Lasciarle invariate come mostrato nell'immagine:

### **Host Ethernet Interfaces**

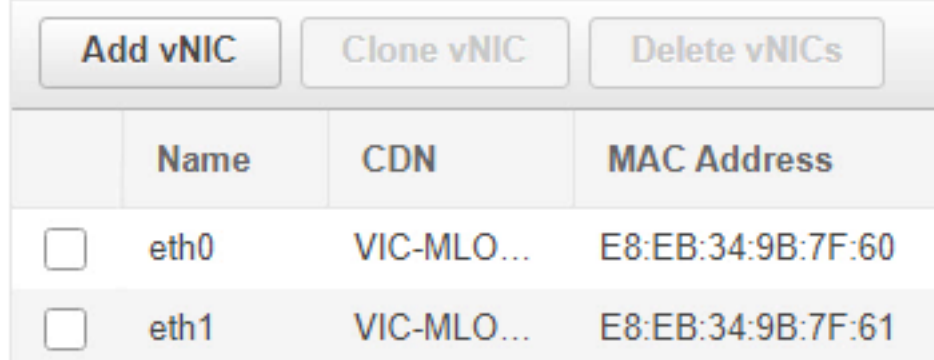

Passaggio 3. Scegliere Aggiungere vNIC come mostrato nell'immagine:

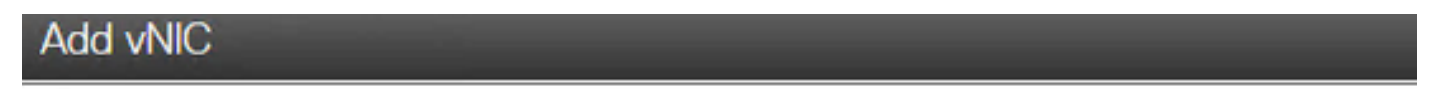

General

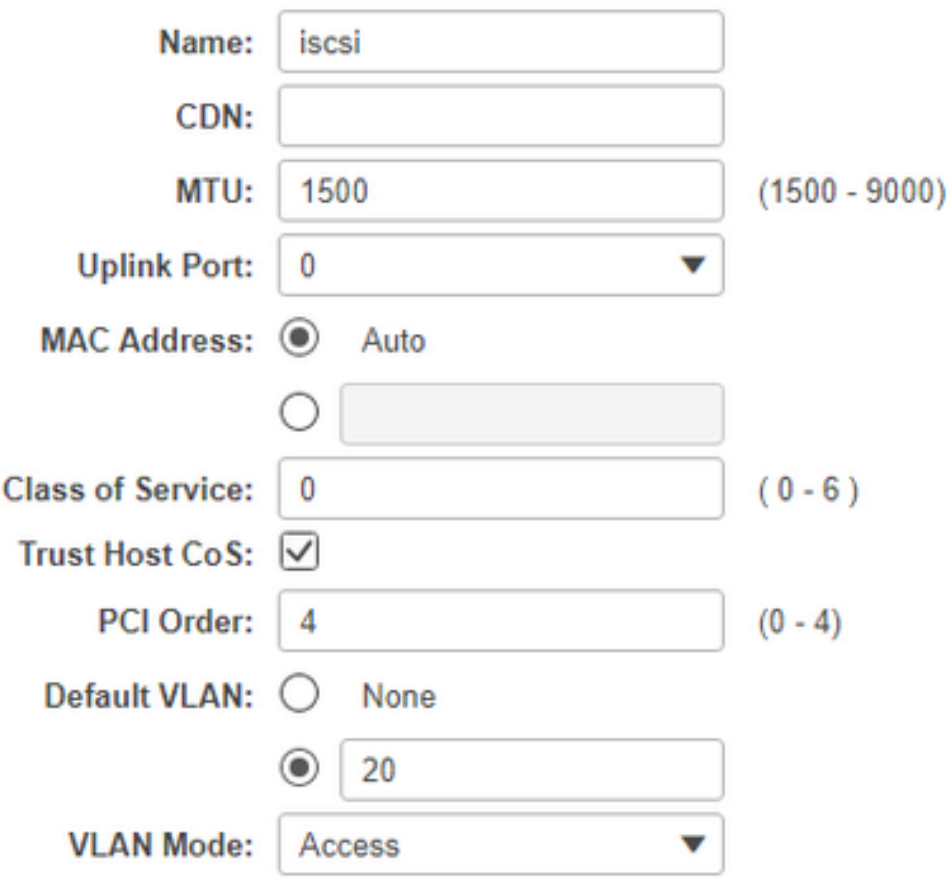

Questa nuova vNIC trasferisce il traffico iSCSI dal cluster HyperFlex al server UCS. In questo esempio, il server dispone di una connessione VLAN iSCSI di layer 2. La VLAN è 20 e la modalità VLAN deve essere impostata su Access.

Passaggio 3.1. Accertarsi che l'opzione Abilita avvio PXE sia selezionata, come mostrato nella seguente immagine:

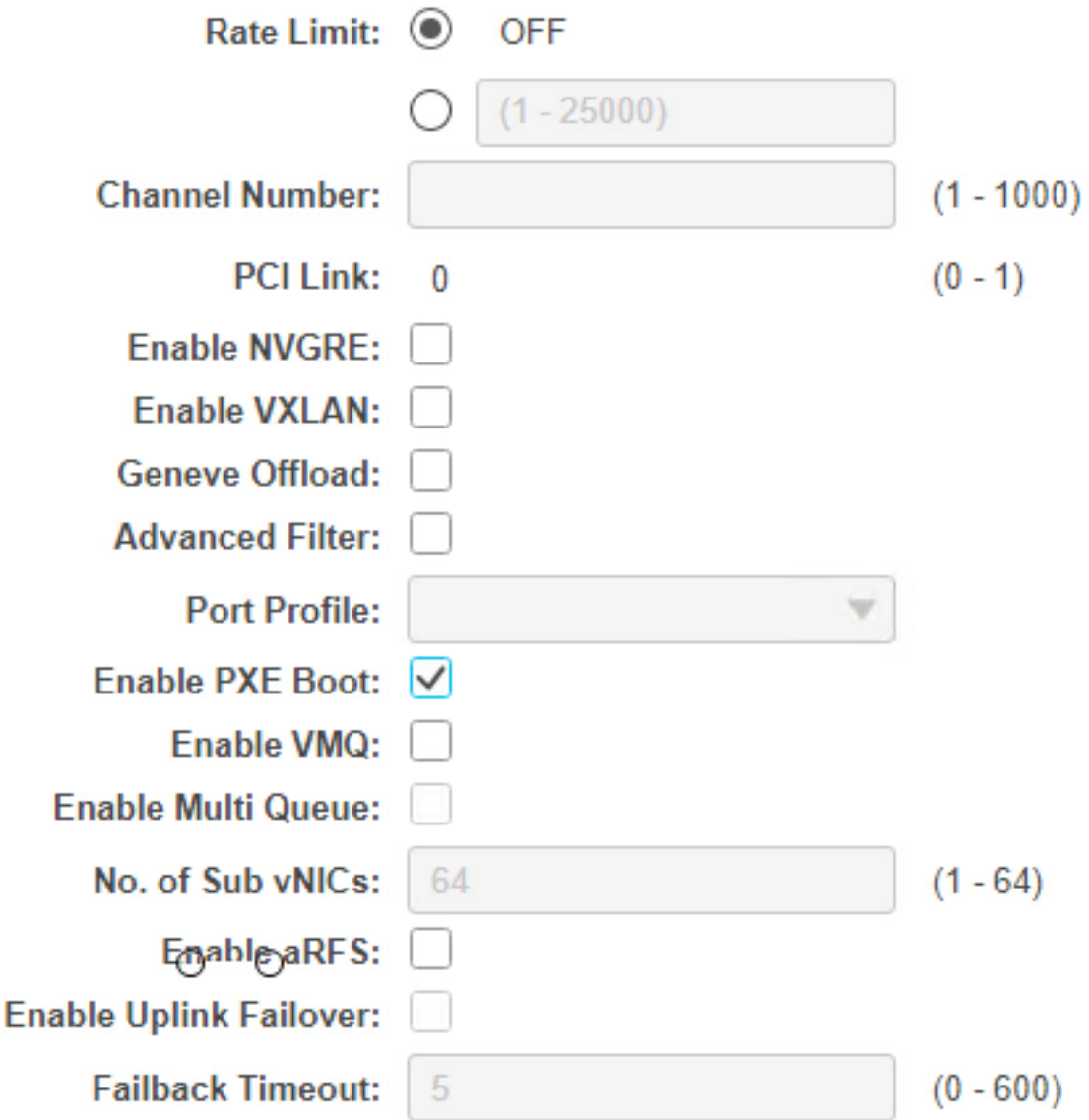

Passaggio 3.2. Ora è possibile aggiungere questa vNIC. Utilizzare il Aggiungi opzione vNIC come mostrato nell'immagine:

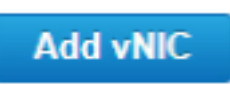

Passaggio 4. A sinistra, scegliere la nuova vNIC iscsi creata come mostrato nell'immagine:

 $\blacktriangledown$  vNICs  $eth0$  $eth1$ 

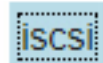

Passaggio 4.1. Scorrere verso il basso fino a iSCSI Boot Properties ed espandere Initiator, come mostrato nell'immagine:

#### Initiator  $\overline{\phantom{a}}$

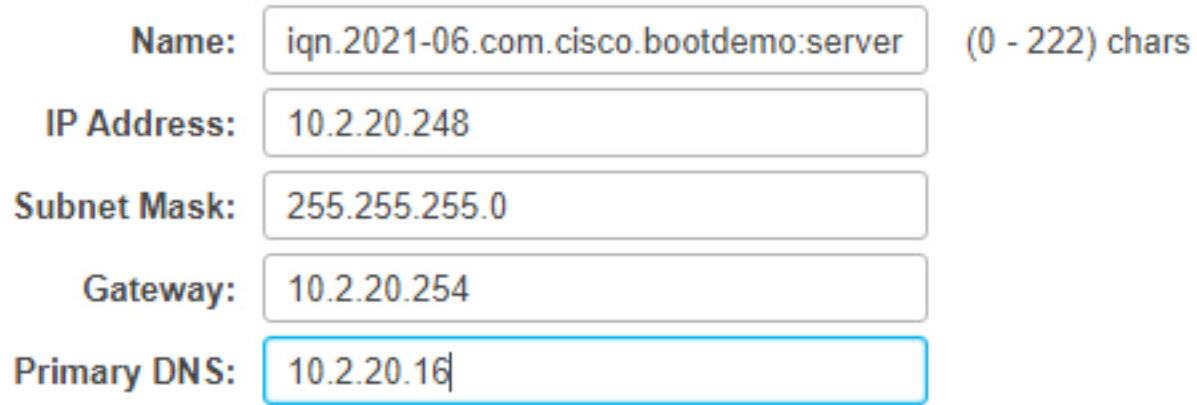

Il Nome è l'IQN dell'Iniziatore. È possibile creare il nome IQN come descritto nella RFC 3720. L'indirizzo IP è l'indirizzo IP che il server UCS ottiene per la vNIC iSCSI. Questo indirizzo deve comunicare con l'indirizzo IP del cluster iSCSI HyperFlex. La destinazione HyperFlex non dispone dell'autenticazione, quindi lasciare il resto vuoto come mostrato nell'immagine:

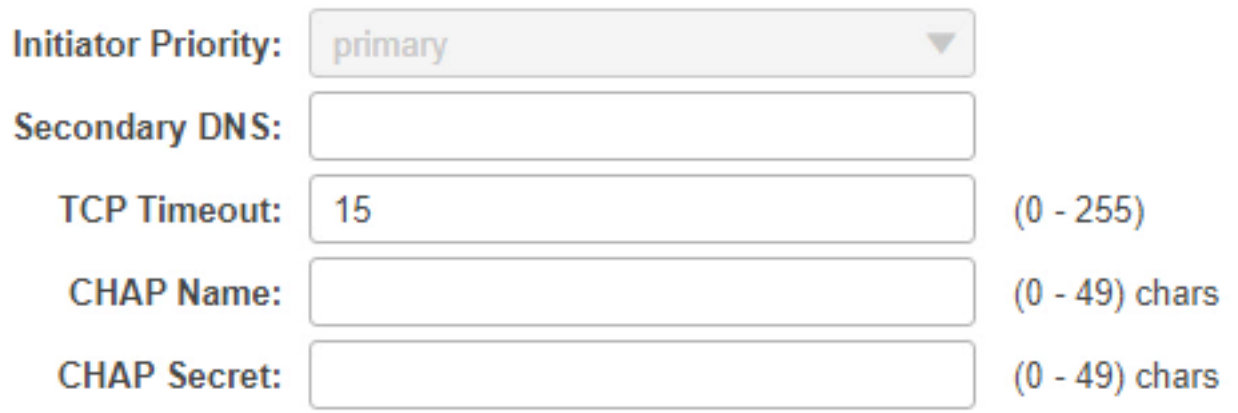

Passaggio 4.2. Configurare la destinazione primaria come mostrato nell'immagine:

▼ Primary Target

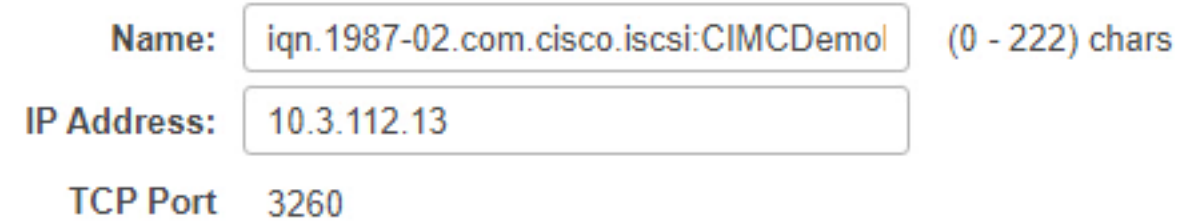

Il nome della destinazione primaria è la destinazione HyperFlex collegata alla IG con il nome IQN di questo iniziatore. L'indirizzo IP è l'indirizzo IP del cluster iSCSI HyperFlex.

Passaggio 4.3. Assicurarsi che LUN di avvio è quella corretta, come mostrato nell'immagine:

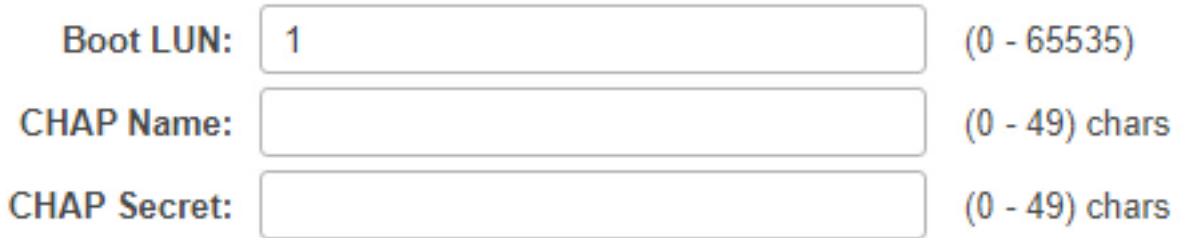

È possibile effettuare una verifica per verificare ID LUN della LUN nella destinazione iSCSI HyperFlex. Fare clic sul pulsante Save Changes and OK (Salva le modifiche e OK) come mostrato nelle immagini seguenti:

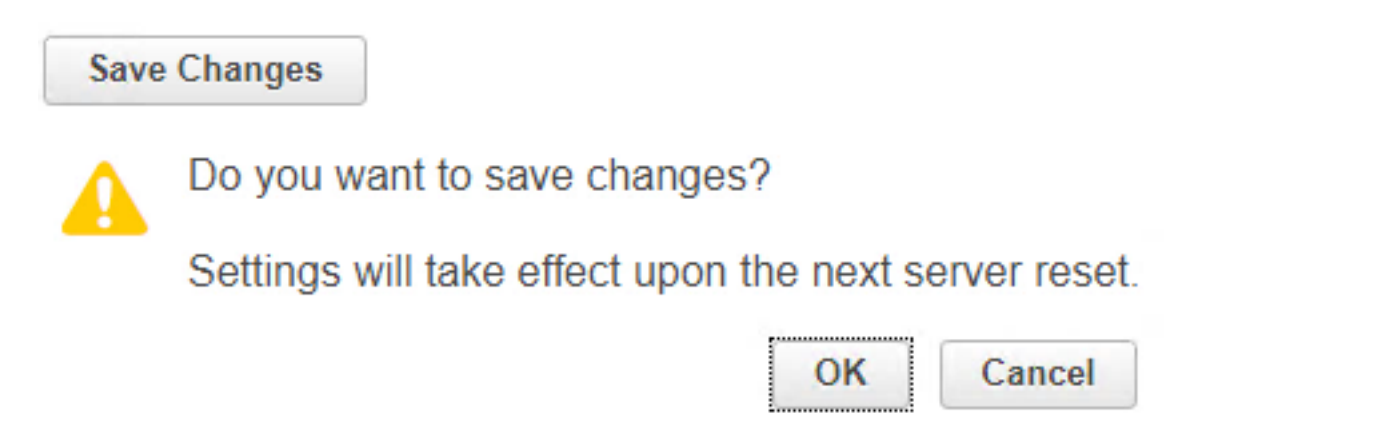

Prerequisiti: prima di configurare le operazioni descritte in questo documento, è necessario che sia già stata eseguita un'operazione congiunta. Un profilo di servizio è già stato creato e assegnato a un server. Questo passaggio non viene spiegato in questa parte del documento.

Passaggio 1. Configurare l'ordine di avvio CIMC. Aprire il CIMC del server e scegliere Calcolate come mostrato nell'immagine:

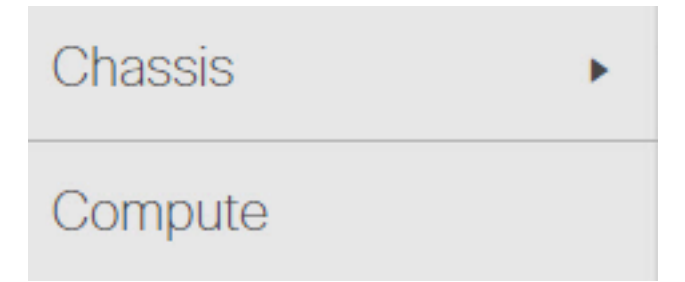

Passaggio 1.1. Scegliere BIOS>Configure Boot Order > Configure Boot Order (Configura ordine di avvio), come mostrato nelle seguenti immagini:

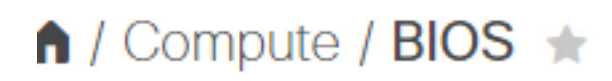

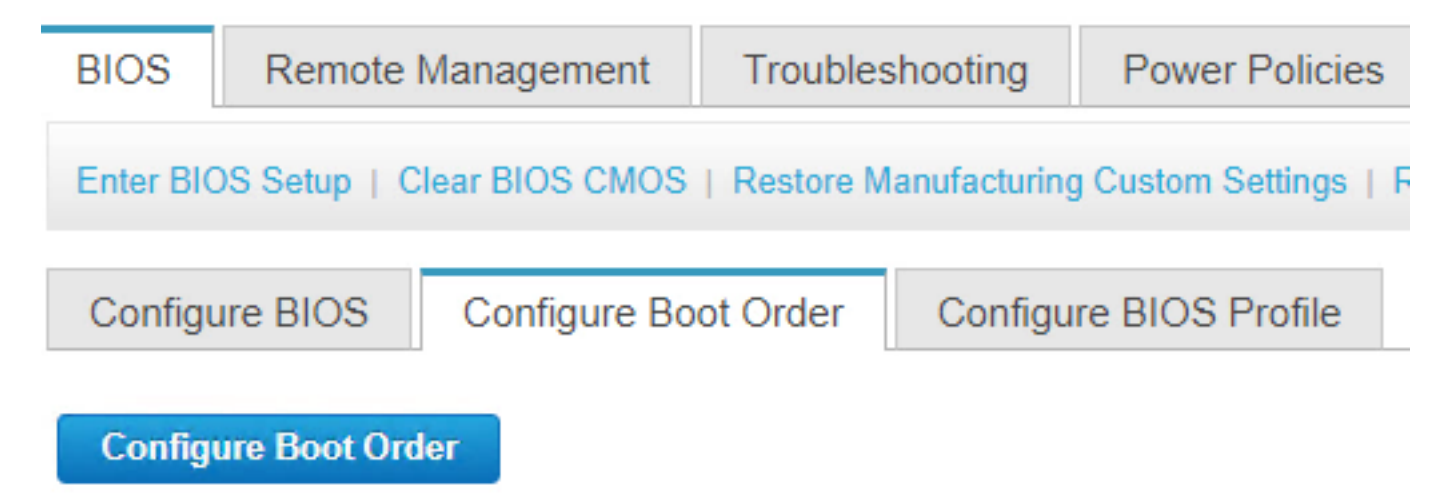

Passaggio 2. Per iSCSI, è necessario utilizzare la scheda Avanzate e scegliere Aggiungi avvio iSCSI come mostrato nelle immagini seguenti:

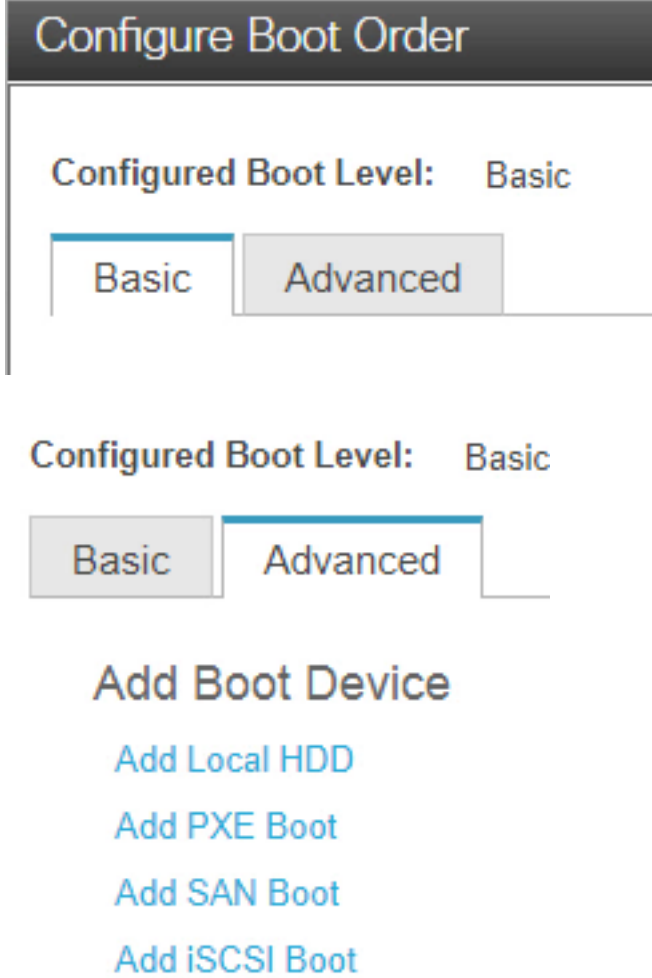

Passaggio 2.1. Quando si aggiunge l'avvio iSCSI, la schedaName è per riferimento.Verificare che l'opzione Order (Ordine) sia impostata sul numero più basso, in modo che venga eseguito il tentativo di avvio.OSPF (Open Shortest Path First) Slot in questo esempio è MLOM. La porta viene impostata automaticamente su 0, come mostrato nell'immagine:

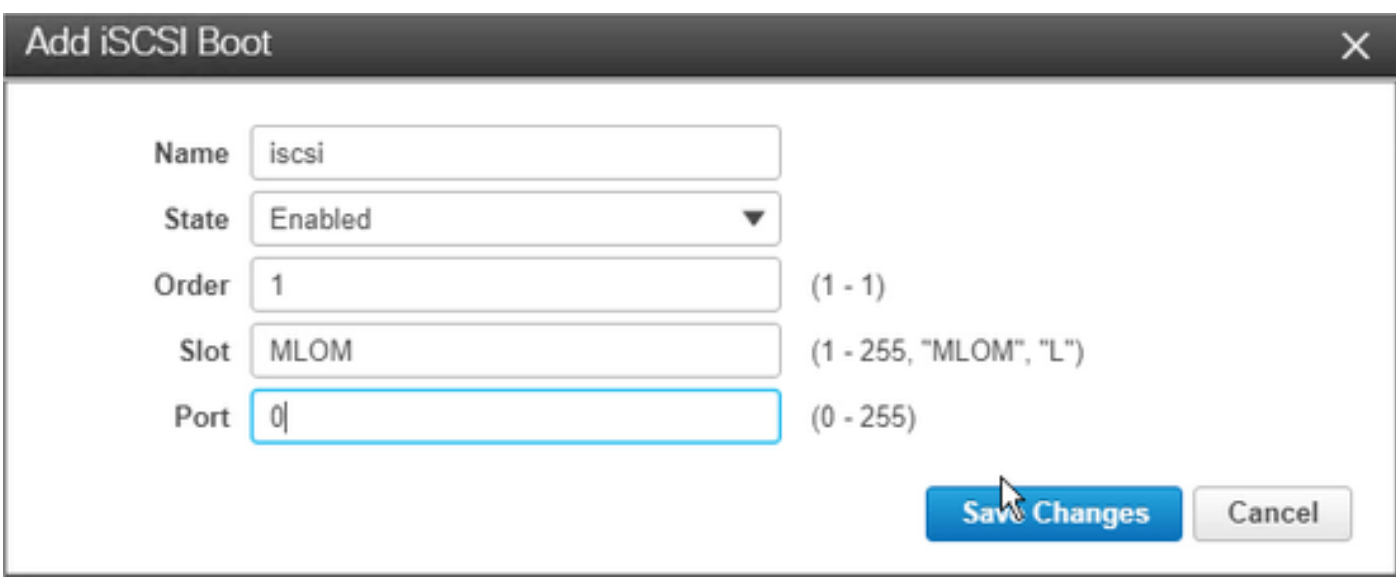

Verifica:

Avvio SAN da LUN iSCSI HyperFlex. Riavviare il server e verificare che il BIOS rilevi la LUN iSCSI HyperFlex. Quando l'ordine di avvio è impostato correttamente, esegue un avvio SAN da LUN iSCSI HyperFlex. Nella schermata del BIOS, viene visualizzato il driver del protocollo di rete semplice Cisco VIC e l'IQN della LUN di destinazione HyperFlex con le dimensioni della LUN, come mostrato nell'immagine:

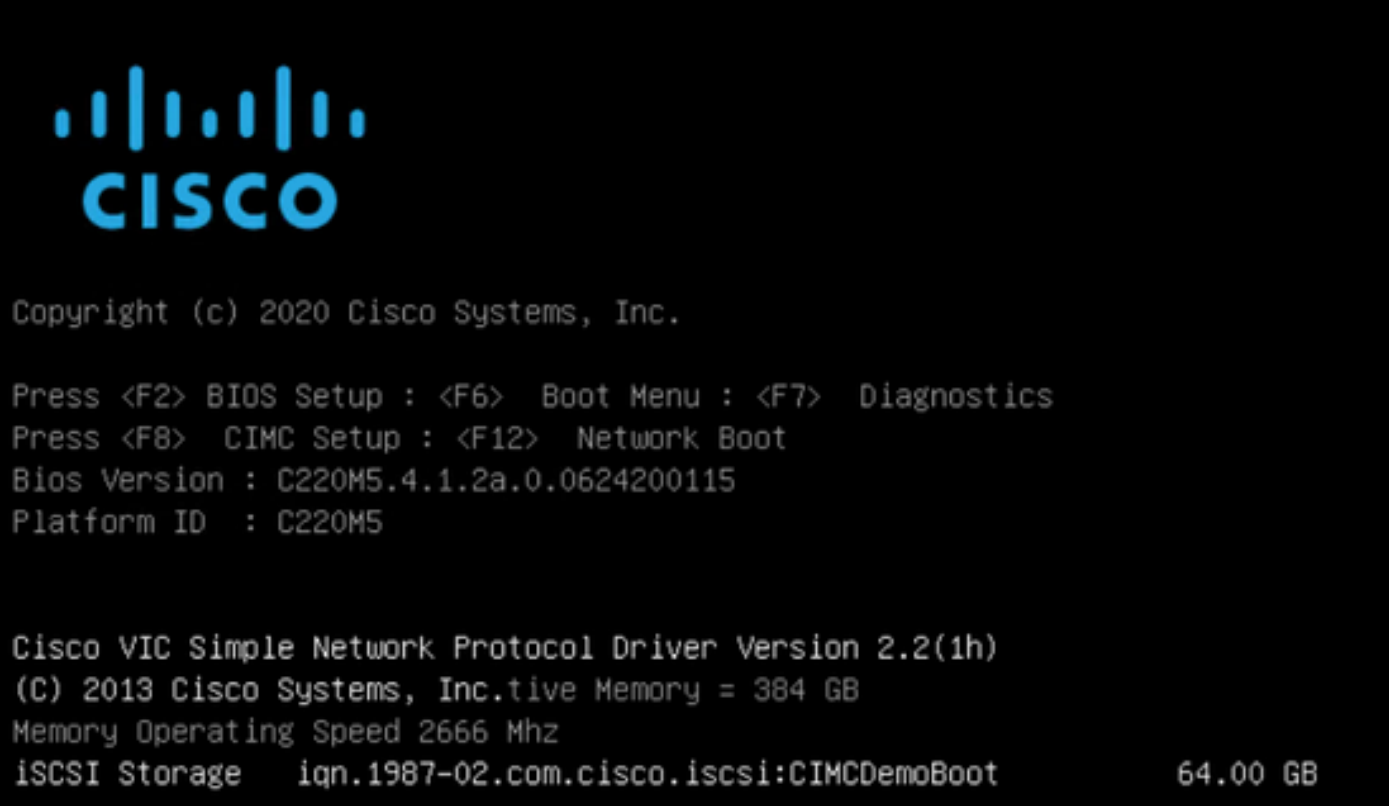

Se la destinazione HyperFlex dispone di più LUN, è necessario mostrarle qui.

Se sul LUN non è installato alcun sistema operativo, è necessario installarlo tramite vMedia o manualmente tramite tastiera, video, mouse (KVM).

#### Configurazione UCS Manager

Esempio di rete:

La topologia di rete fisica dell'installazione è come mostrato in questa immagine:

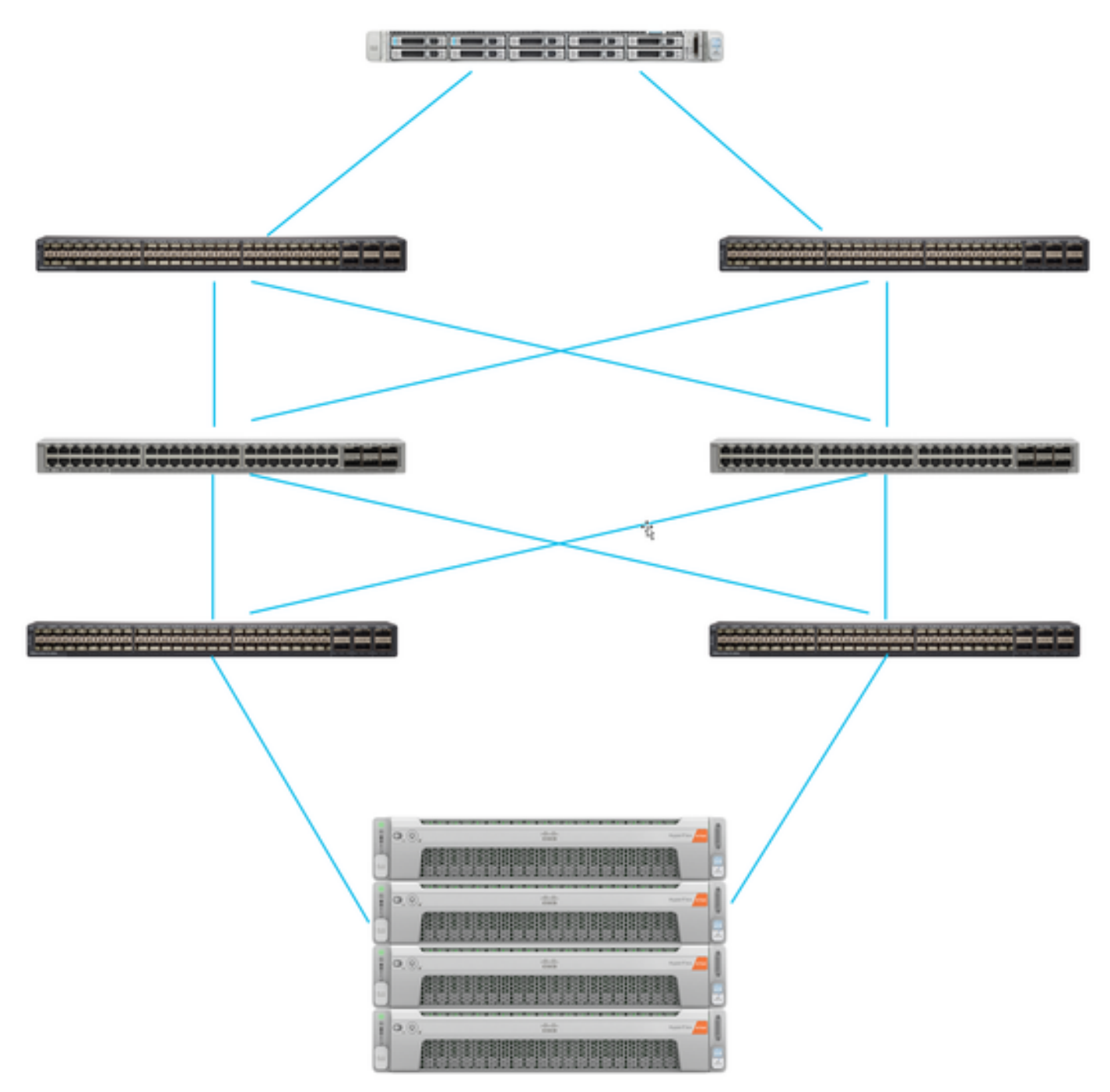

Il server UCS è connesso tramite Le interconnessioni fabric sono connesse agli switch Nexus. I due switch Nexus sono collegati tramite VPC al HyperFlex Fabric Interconnects. Ogni nodo HyperFlex connette la scheda di rete all'interconnessione fabric A e B. Nell'esempio, l'iSCSI viene utilizzato su diverse VLAN per mostrare come configurare HyperFlex per questa situazione di rete. Per evitare questa situazione, si consiglia di eliminare i router di layer 3 e di utilizzare solo VLAN iSCSI di layer 2.

Flusso di lavoro:

I passaggi da seguire per configurare l'avvio SAN da LUN iSCSI HyperFlex sono illustrati in questa immagine:

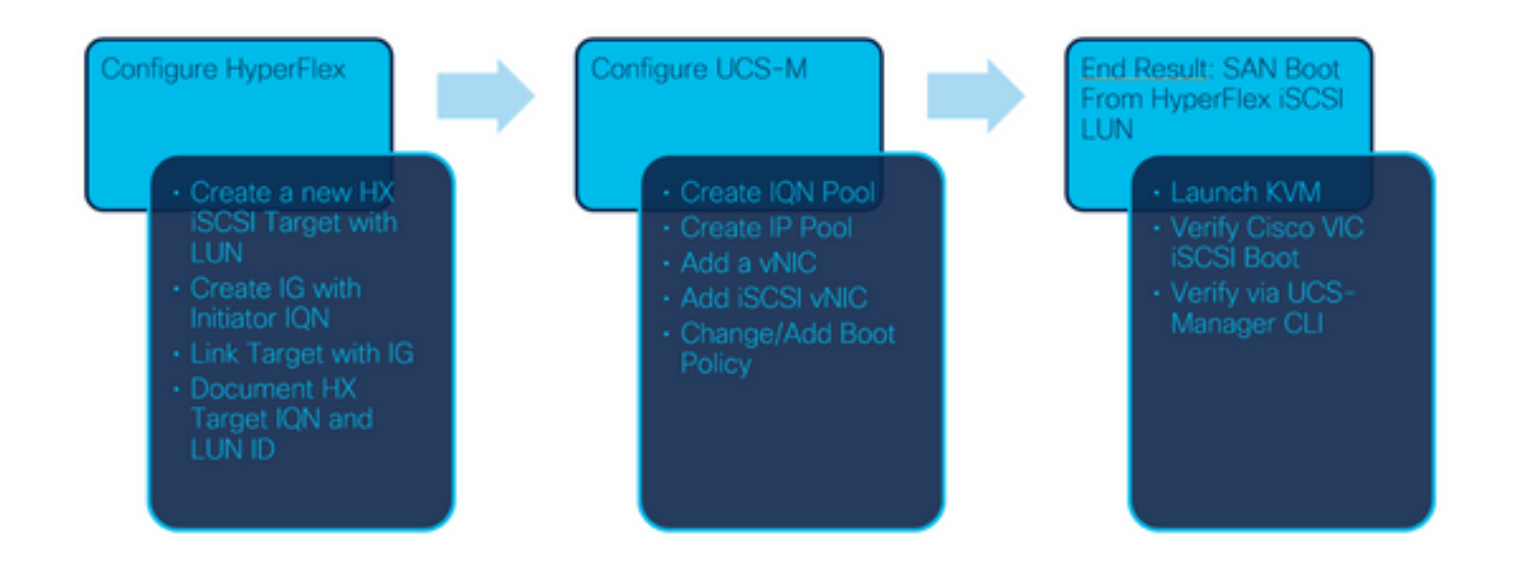

Passaggio 1. Al momento non sono configurate vNIC iSCSI nel profilo di servizio. Esiste una sola voce in vNIC, come mostrato nell'immagine:

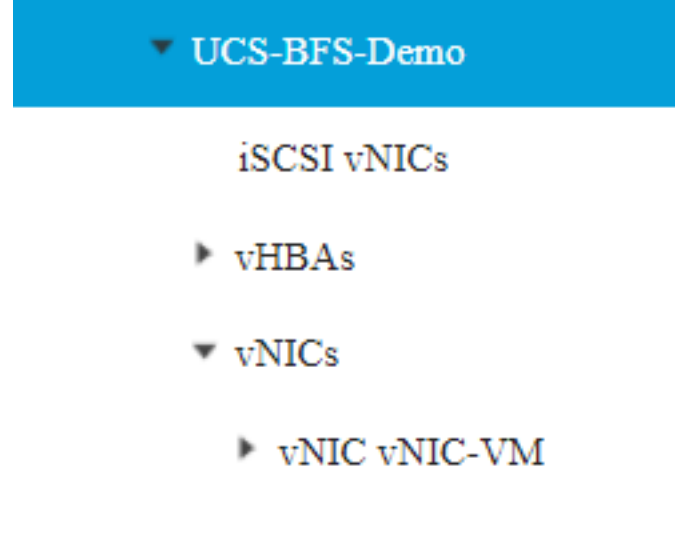

Passaggio 1.1. Scegliere vNIC e fare clic su Add per aggiungere un'altra vNIC per il traffico di avvio iSCSI, come mostrato nelle seguenti immagini:

▼ UCS-BFS-Demo

**iSCSI vNICs** 

- $\triangleright$  vHBAs
- $\overline{\mathbf{v}}$  vNICs
	- ▶ vNIC vNIC-VM

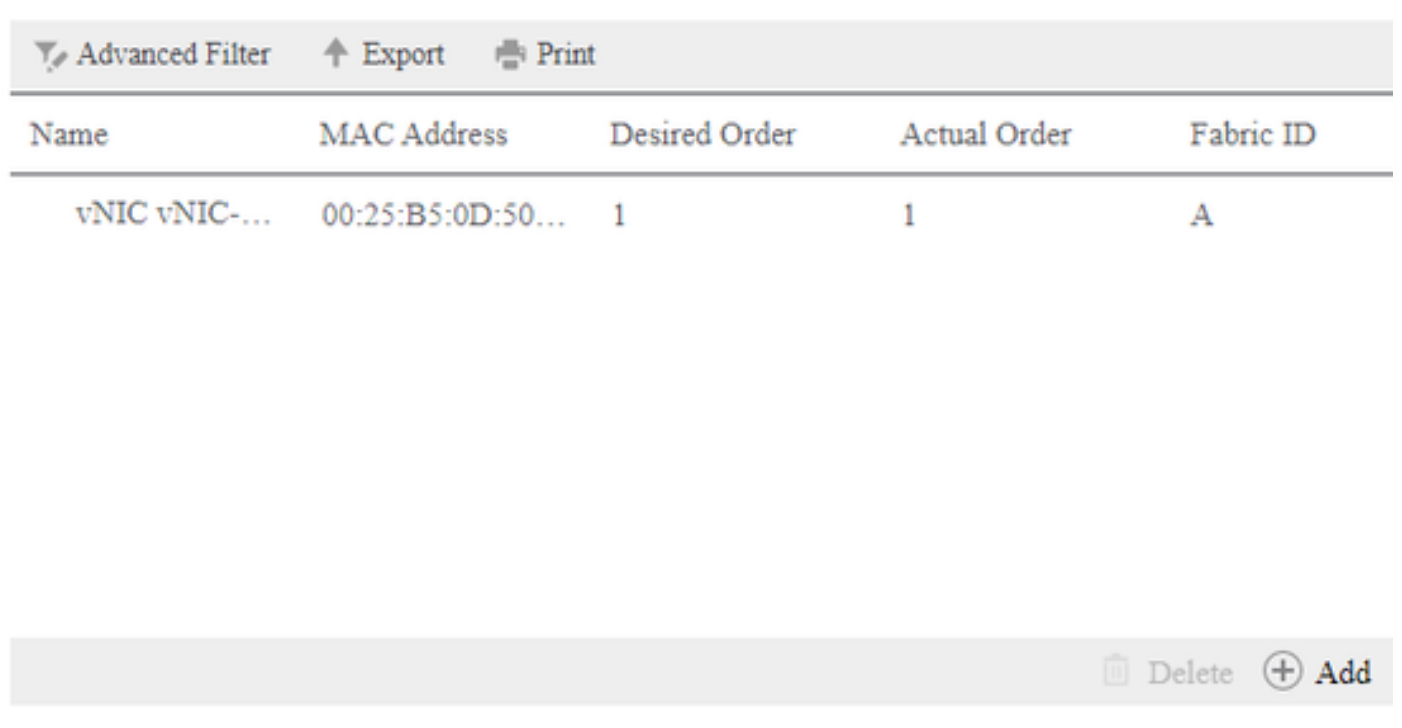

OSPF (Open Shortest Path First) Nome è tIl nome della vNICe tQuesto nome è necessario più avanti in Criteri ordine di avvio.

Passaggio 1.2. Scegliere un MACPool già creato.È possibile scegliere di avere più vNIC per iSCSI su Fabric-A e Fabric-B o per selezionare Abilita failover.In questo esempio, la vNIC iSCSI è connessa solo sul fabric A, come mostrato nell'immagine:

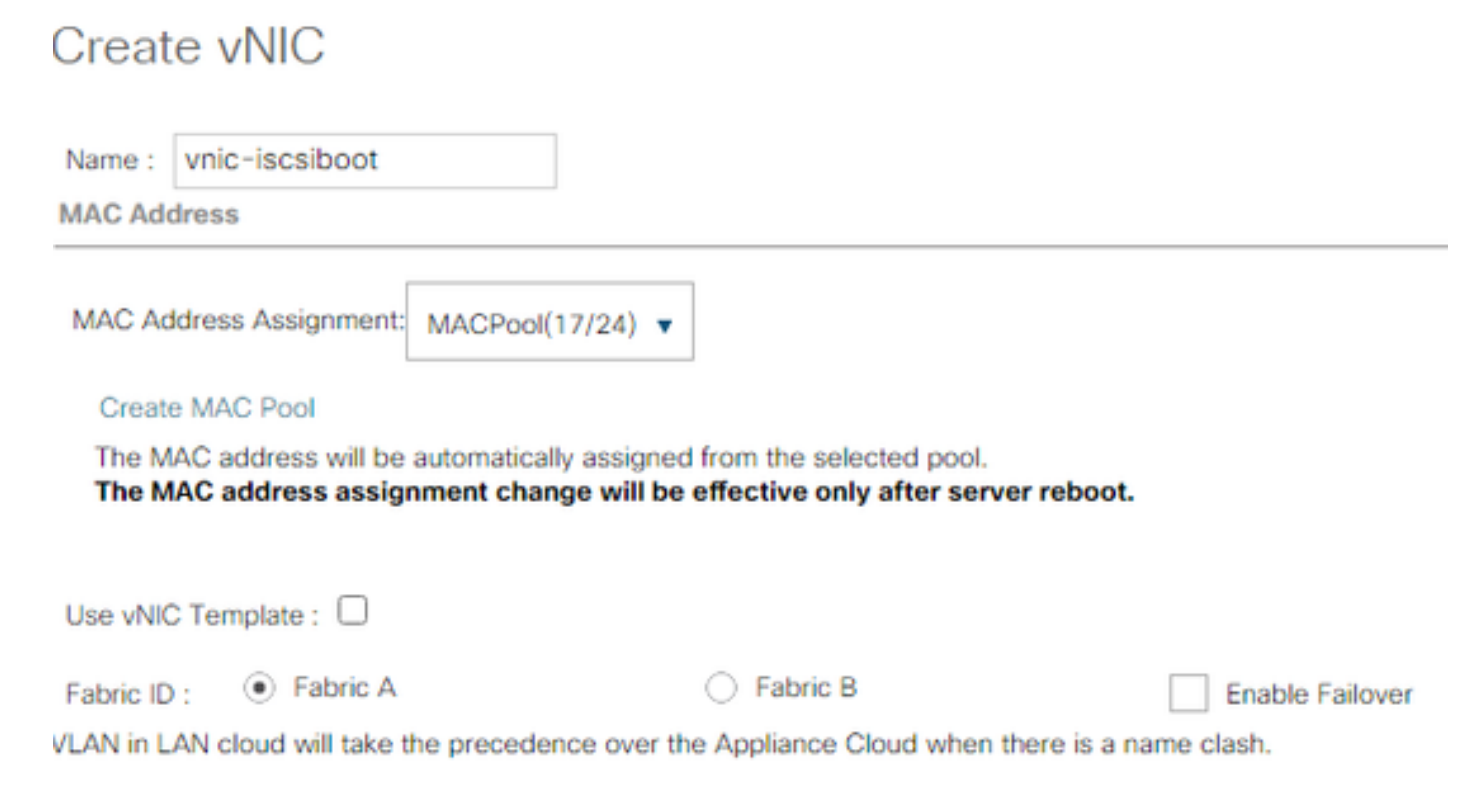

Passaggio 1.3. Scegliere la VLAN che il traffico iSCSI deve utilizzare. Questo esempio ha la stessa VLAN iSCSI utilizzata dalla rete iSCSI HyperFlex come mostrato nell'immagine:

VLAN in LAN cloud will take the precedence over the Appliance Cloud when there is a name clash.

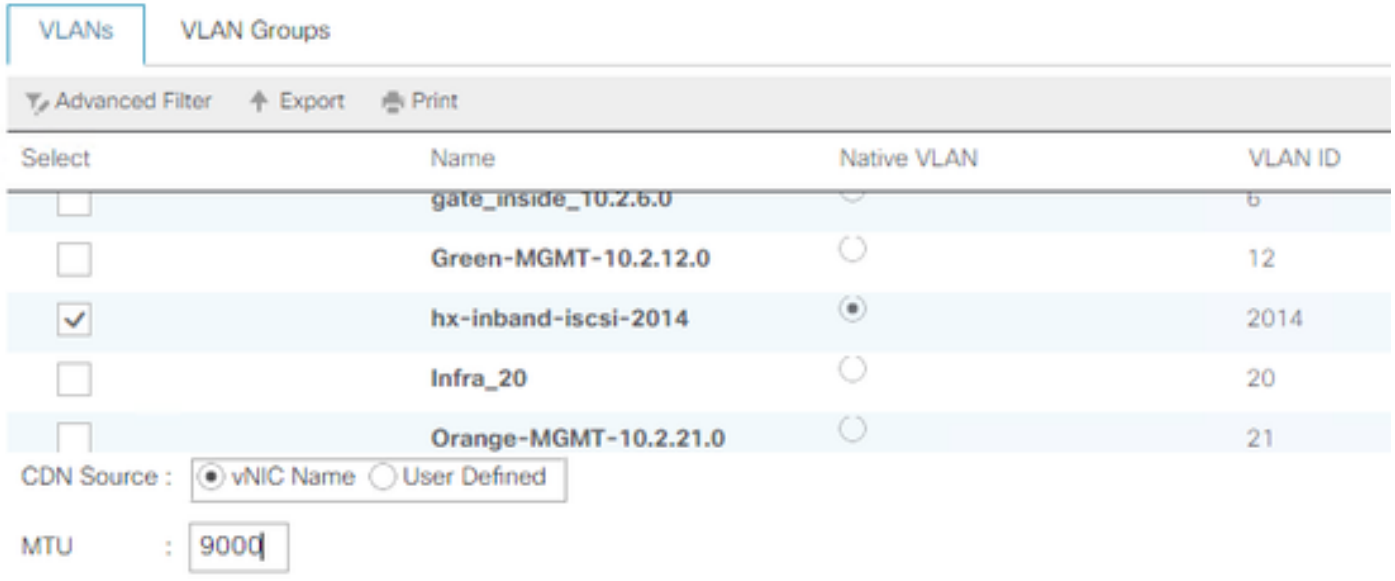

Nota: Verificare che la VLAN iSCSI sia la VLAN nativa. Si tratta solo di una VLAN nativa tra il server e l'interconnessione fabric e che la VLAN non debba essere nativa all'esterno delle interconnessioni fabric.

Il meglio pratica iSCSI è dotato di frame jumbo, che hanno unn MTU pari a 9000. Se si configura Frame jumbo, assicurarsi che siano frame jumbo end-to-end. Ciò include il sistema operativo dell'iniziatore.

Passaggio 1.4. Fare clic su Save Changes (Salva modifiche) e su Yes (Sì) come mostrato nelle seguenti immagini:

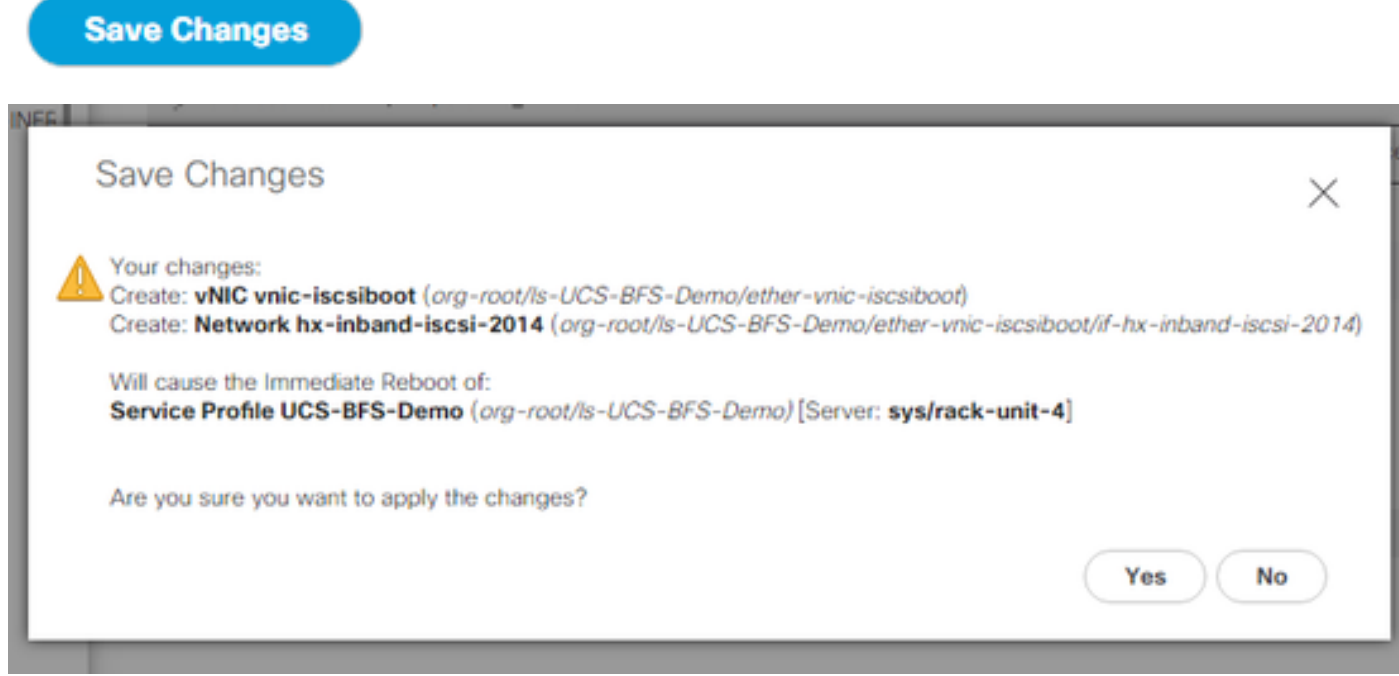

Ci sono ora due vNIC per il profilo del servizio.

Passaggio 2. Aggiungere una vNIC iSCSI. Scegliere iSCSI vNIC e selezionare Add (Aggiungi) come mostrato nelle seguenti immagini:

#### ▼ UCS-BFS-Demo

# **ISCSI vNICs**  $\triangleright$  vHBAs  $\blacktriangleright$  vNICs ▶ vNIC vnic-iscsiboot ▶ vNIC vNIC-VM **iSCSI vNICs Y.** Advanced Filter **个 Export 曲 Print** Overlay vNIC Name **iSCSI Adapter Policy** Name No data available

È stata creata una vNIC iSCSI.

#### **Spoiler**

Nota: iSCSI vNIC è un segnaposto iBFT (iSCSI Boot Firmware Table) per la configurazione di avvio iSCSI. Non si tratta di una vNIC effettiva, pertanto è necessario selezionare una vNIC sottostante. Non assegnare un indirizzo MAC separato.

**(+) Add in Delete in Modify** 

Nota: iSCSI vNIC è un segnaposto iBFT (iSCSI Boot Firmware Table) per la configurazione di avvio iSCSI. Non si tratta di una vNIC effettiva, pertanto è necessario selezionare una vNIC sottostante. Non assegnare un indirizzo MAC separato.

Passaggio 2.1. OSPF (Open Shortest Path First) Nome è solo un identificatore. Dentro VLAN, può essere scelta solo una VLAN, che deve essere stata la VLAN nativa.Lasciare Assegnazione indirizzo MAC per Select(nessuno utilizzato per impostazione predefinita) come mostrato nell'immagine:

## Create iSCSI vNIC

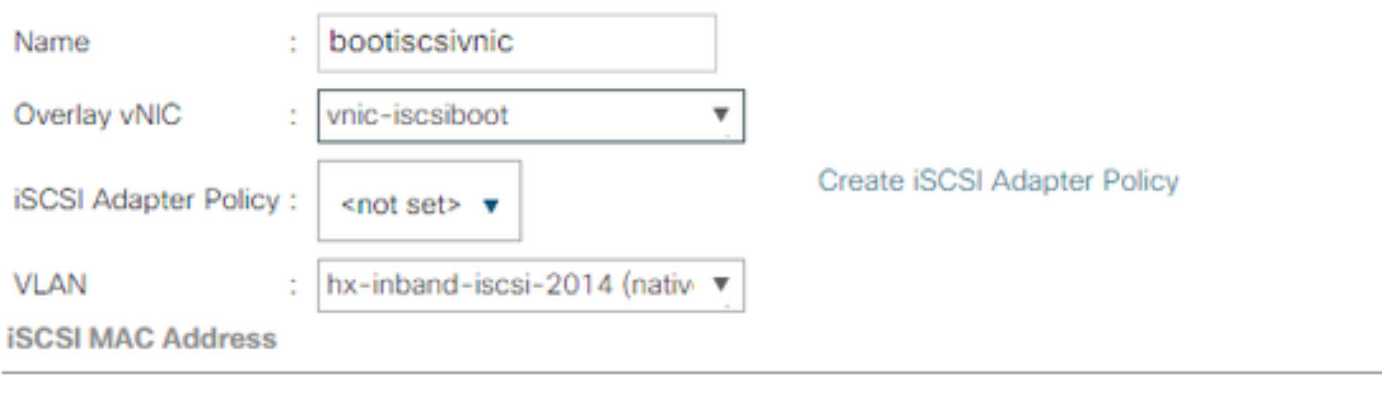

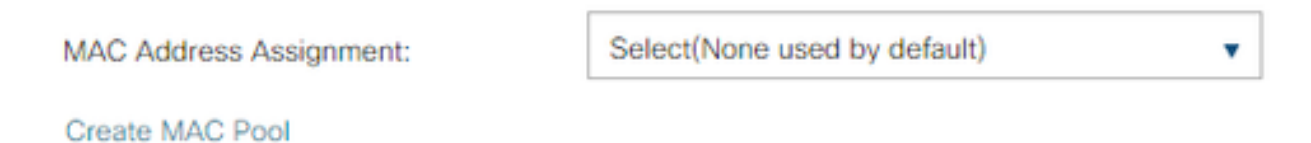

Passaggio 2.2. Modificare/aggiungere criteri di avvio. Nel profilo del servizio, scegliere gli ordini di avvio, come mostrato nell'immagine seguente:

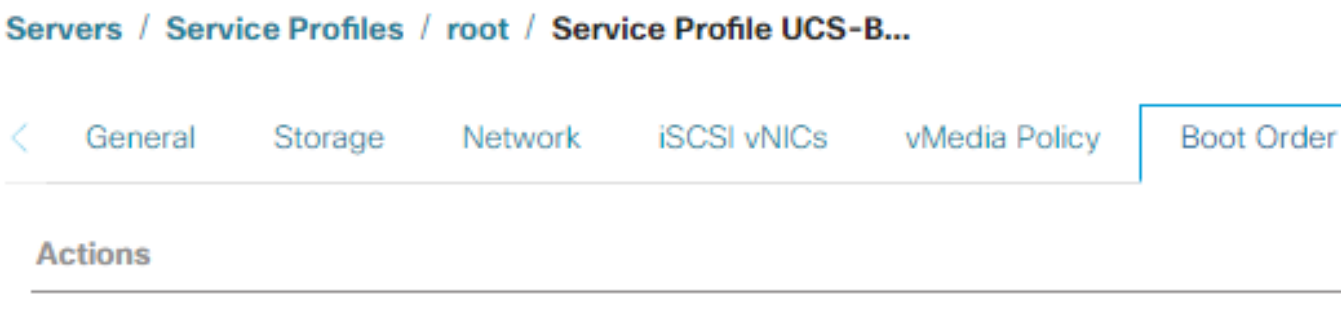

Modify Boot Policy

Passaggio 2.3. È possibile modificare il criterio di avvio solo quando altri server non utilizzano questo criterio. In questo esempio, viene creato un nuovo criterio di avvio. Il nome è il nome del criterio di avvio. Se la LUN di avvio non ha alcun sistema operativo installato, assicurarsi di scegliere, ad esempio, un CD-ROM remoto. In questo modo, il sistema operativo può essere installato tramite supporti KVM. Fare clic su Aggiungi avvio iSCSI come mostrato nelle immagini seguenti:

# **Modify Boot Policy**

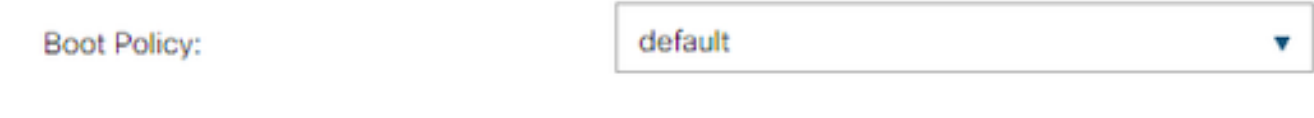

**Create Boot Policy** 

### **Create Boot Policy**

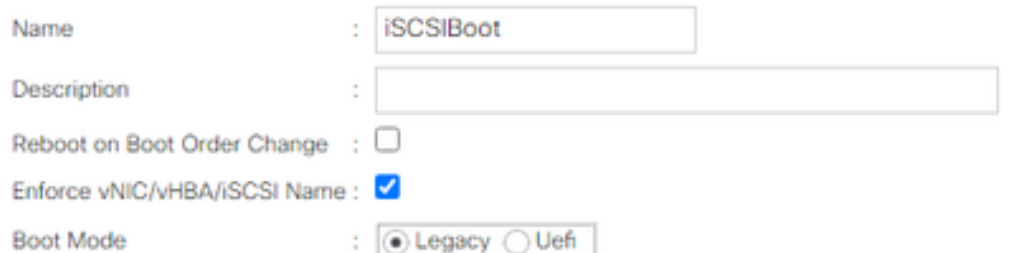

#### **WARNINGS:**

The type (primary/secondary) does not indicate a boot order presence.

The effective order of boot devices within the same device class (LAN/Storage/iSCSI) is determined by PCIe bus scan order. If Enforce vNIC/vHBA/ISCSI Name is selected and the vNIC/vHBA/iSCSI does not exist, a config error will be reported. If it is not selected, the vNICs/vHBAs are selected if they exist, otherwise the vNIC/vHBA with the lowest PCIe bus scan order is used.

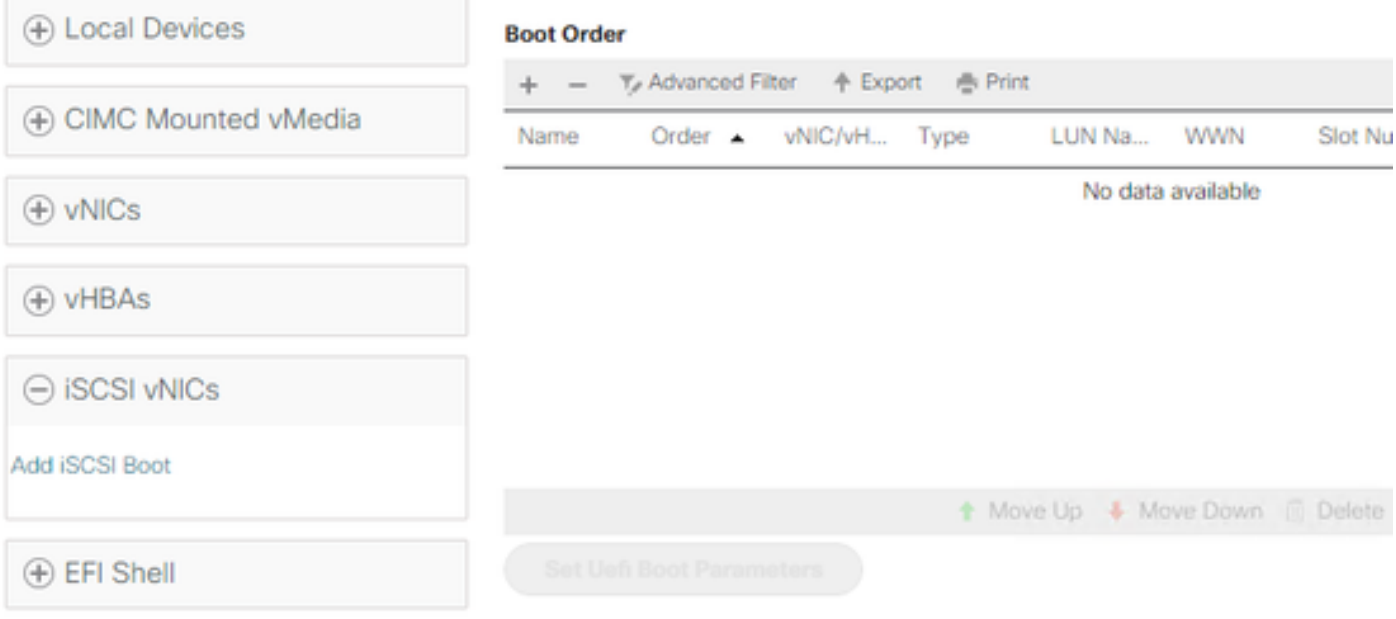

Passaggio 2.4. La vNIC iSCSI è il nome della vNIC iSCSI creata. Immettete il valore mostrato nell'immagine e fate clic su OK:

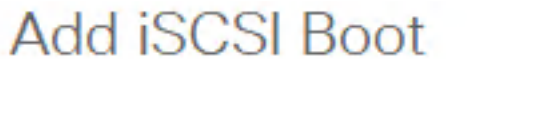

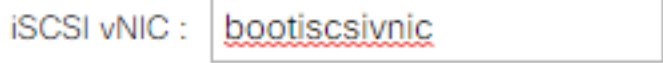

Passaggio 3. Nell'esempio di questo passaggio viene mostrato come creare una voce di avvio. Una voce di avvio doppio è possibile con due vNIC. La destinazione iSCSI può essere sempre la stessa. A causa dell'installazione del sistema operativo Windows, è necessario che al momento dell'installazione vi sia una singola voce di avvio o un singolo percorso. È necessario tornare a questa pagina e aggiungerla al termine dell'installazione del sistema operativo e della configurazione MPIO. Questo argomento viene trattato nella sezione: MPIO

Passaggio 3.1. Selezionare il Criteri di avvioche appena creato ed espandere iSCSI, come mostrato in questa immagine:

### **Modify Boot Policy**

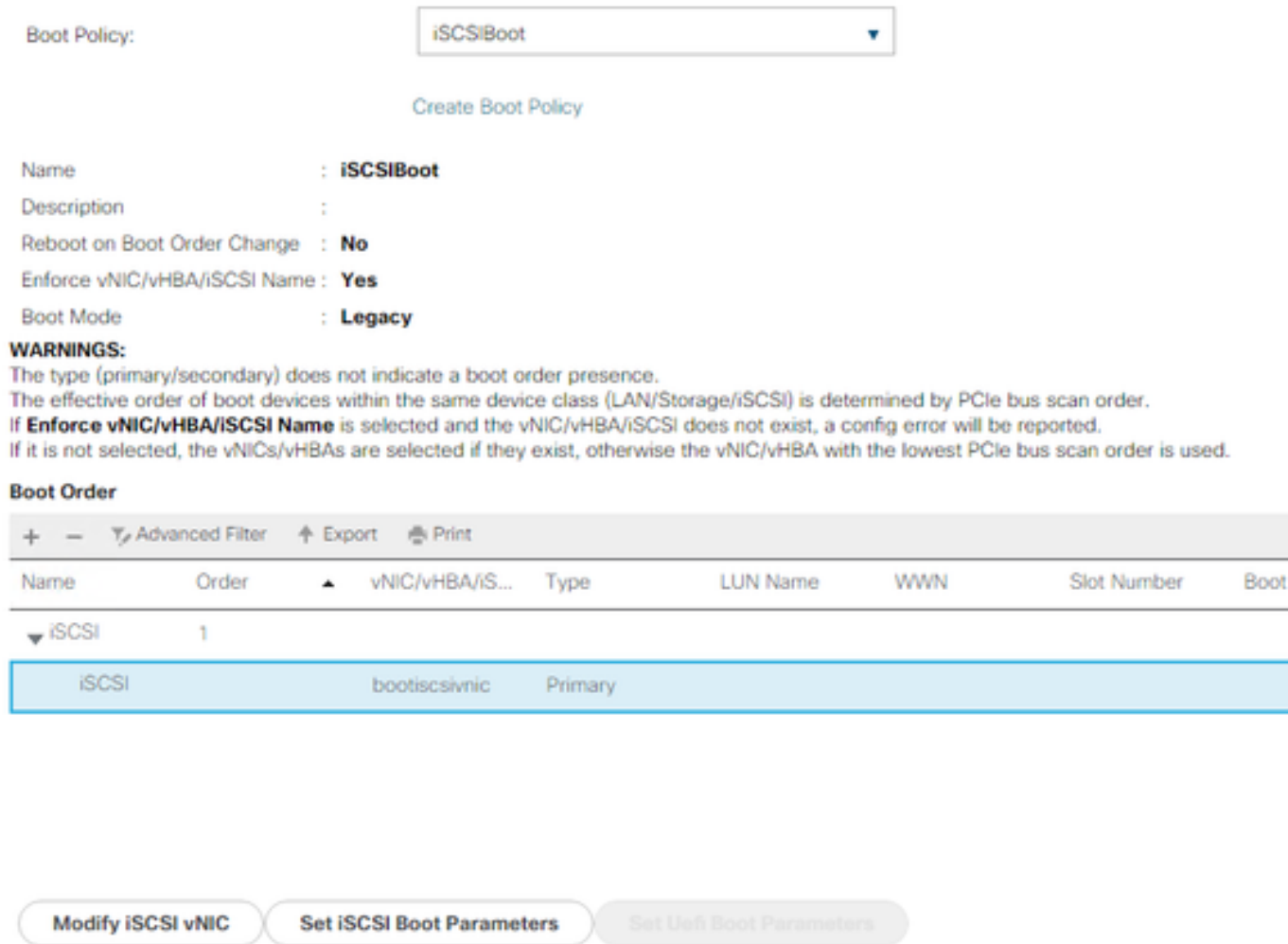

N

Se non viene visualizzato Modifica vNIC iSCSI, OSPF (Open Shortest Path First) iSCSI vNIC non era quello che hai creato.

Passaggio 3.2. Scegliere Imposta parametri di avvio iSCSI. Nell'esempio non viene utilizzata alcuna autenticazione.L'assegnazione del nome iniziatore avviene tramite un pool IQN. È possibile creare questo pool IQN se non è presente.Il criterio dell'indirizzo IP dell'iniziatore è un pool IP in cui l'iniziatore UCS ottiene il proprio indirizzo IP. Può essere creato se non è stato ancora creato alcun pool IP, come mostrato nell'immagine:

# Set iSCSI Boot Parameters

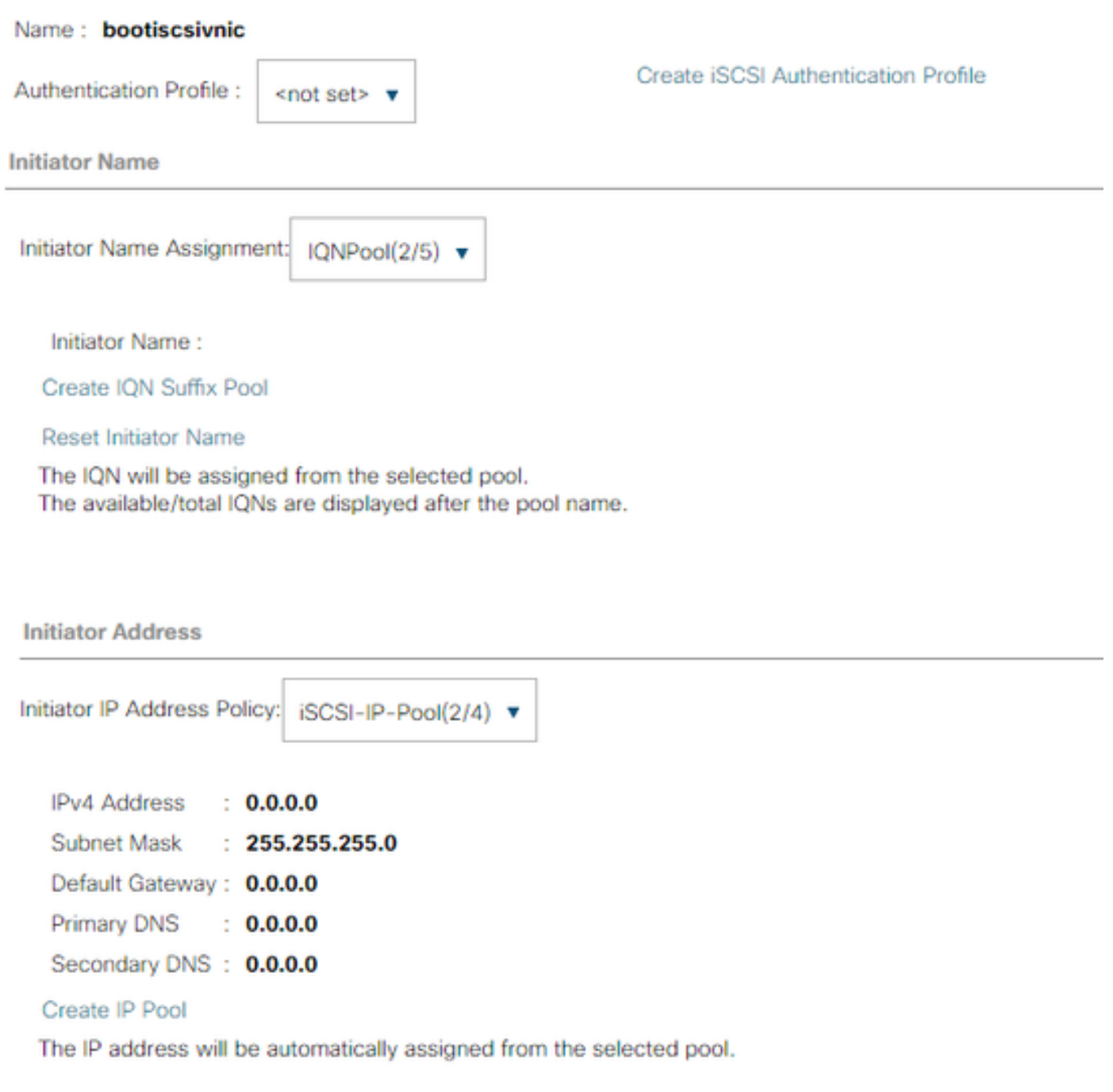

Naturalmente, è possibile assegnare gli indirizzi IP manualmente.

Passaggio 3.3. Scorrere verso il basso e scegliere iSCSI Static Target Interface, quindi fare clic su Add come mostrato nell'immagine:

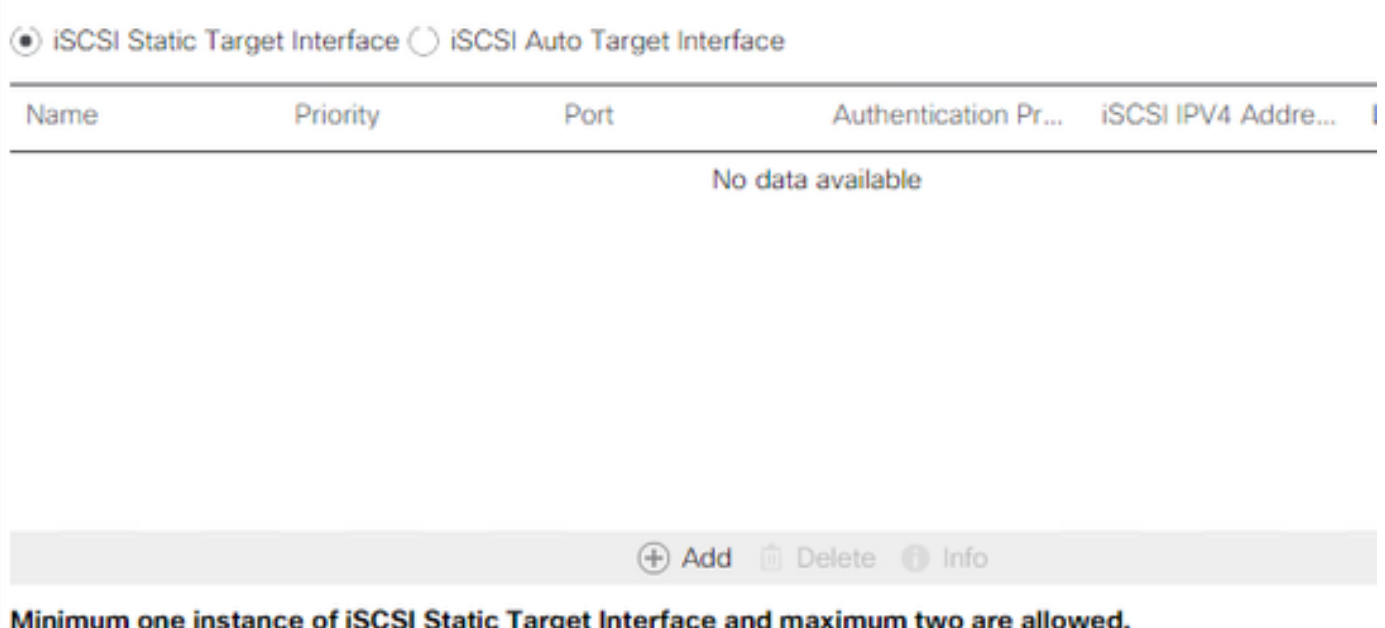

Passaggio 3.4. Il nome della destinazione iSCSI è il nome IQN della destinazione iSCSI HyperFlex documentato al momento della configurazione della destinazione HyperFlex. L'indirizzo IPv4 è l'indirizzo IP del cluster iSCSI HyperFlex.L'ID LUN è l'ID LUN documentato al momento della configurazione della destinazione HyperFlex, come mostrato nell'immagine seguente:

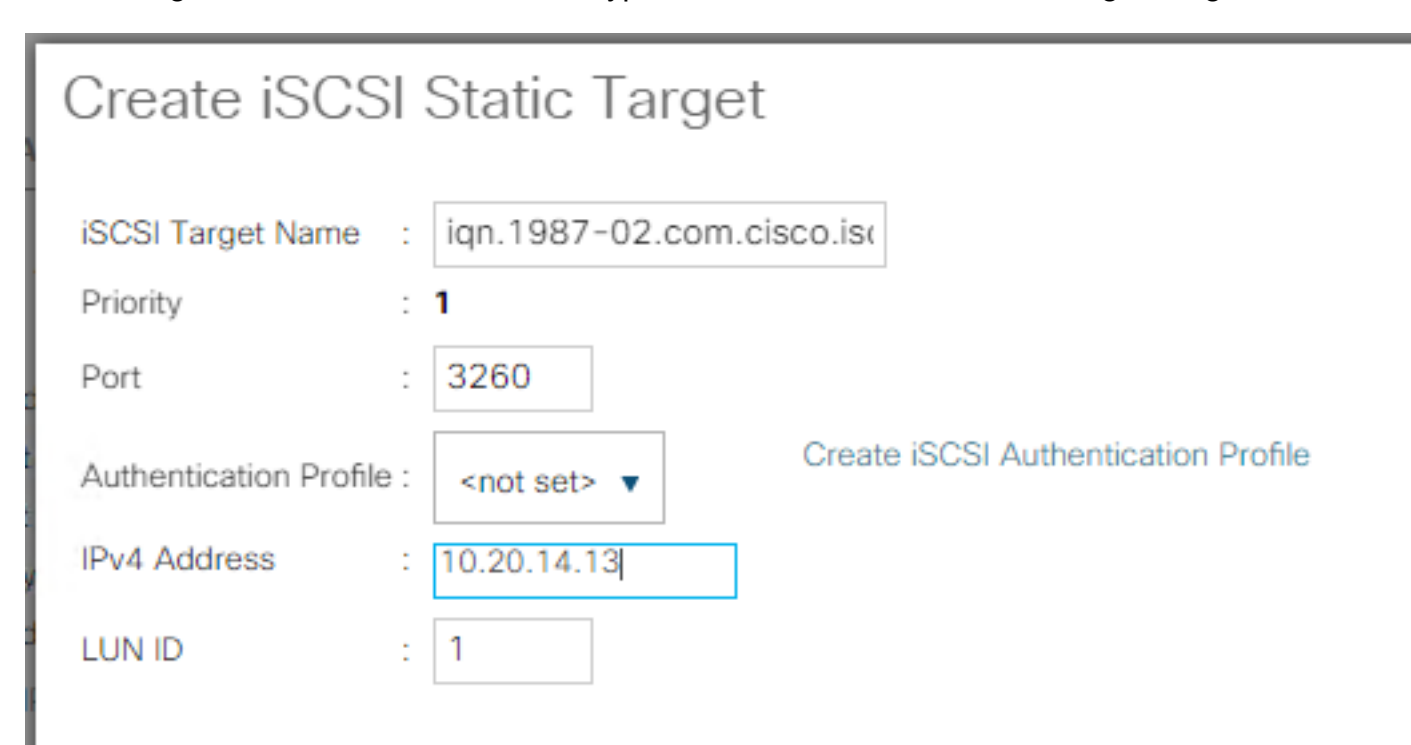

Passaggio 3.5. Scegliere OK e Sì per modificare i criteri di avvio, come mostrato nelle seguenti immagini:

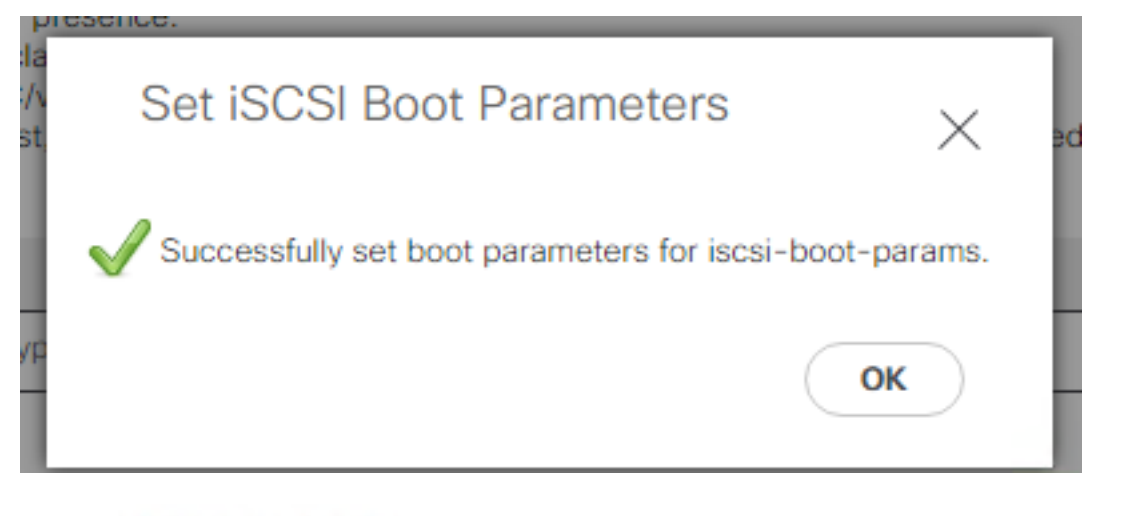

### **Modify Boot Policy**

Your changes: Modify: Service Profile UCS-BFS-Demo (org-root/ls-UCS-BFS-Demo) Property: Boot Policy Name Modify: boot-vnic-bootiscsivnic (org-root/ls-UCS-BFS-Demo/iscsi-boot-params/boot-vnic-bootiscsivnic) Property: MAC Pool Will cause the Immediate Reboot of: Service Profile UCS-BFS-Demo (org-root/ls-UCS-BFS-Demo) [Server: sys/rack-unit-4] Are you sure you want to apply the changes? Press Yes to disregard the warning and submit changes. No to quit the wizard or Cancel to make changes to the current configuration. Yes No Cancel

Passaggio 4. Trovare IQN iniziatore. L'IQN dell'iniziatore UCS non viene visualizzato nel profilo quando si utilizza questa configurazione. Passare a SAN e scegliere i pool IQN utilizzati come mostrato nell'immagine:

- $\blacktriangleright$  Pools
	- $\sqrt{ }$  root
		- ION Pools
			- Pool default

▼ Pool IQNPool

server:1 - server:5

Passaggio 4.1. Annotare l'IQN del profilo come mostrato nell'immagine:

×

Il nome dell'iniziatore deve essere configurato nel gruppo iniziatore HyperFlex collegato alla LUN di destinazione HyperFlex in cui il server si connette a l'avvio SAN, come mostrato nell'immagine:

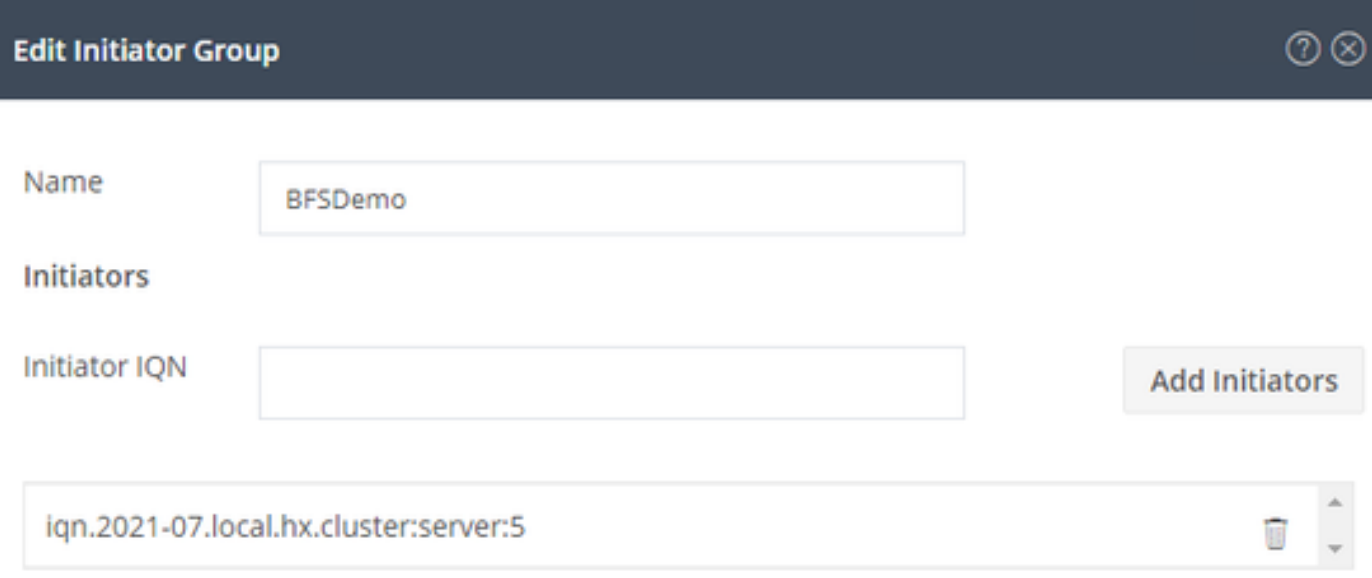

Quando si utilizza un pool, il nome IQN non è noton in anticipo. Se si crea una IG con tutte le iI nomi IQN iniziatore, questi iniziatori possono vedere tutte le stesse LUN della destinazione. Questa situazione può essere indesiderata.

Risultato:

Avvio SAN da HyperFlex LUN iSCSI come mostrato nell'immagine:

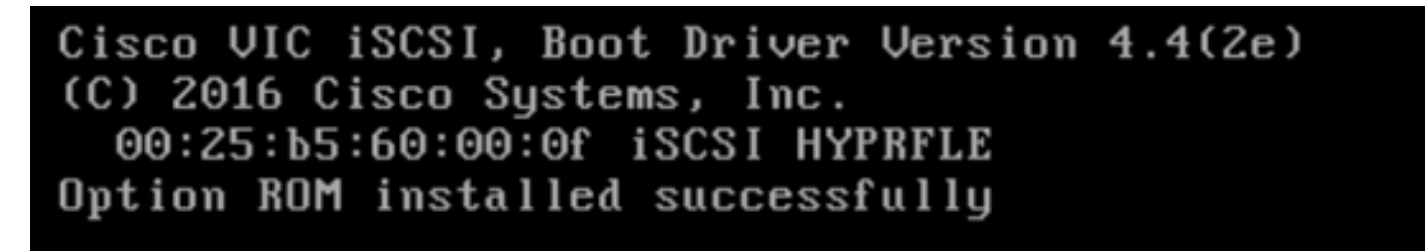

Installare un sistema operativo sulla LUN di avvio se non è installato alcun sistema operativo, come mostrato nell'immagine. ESXi viene installato sul LUN e, dopo l'installazione, viene avviato dal LUN seguente:

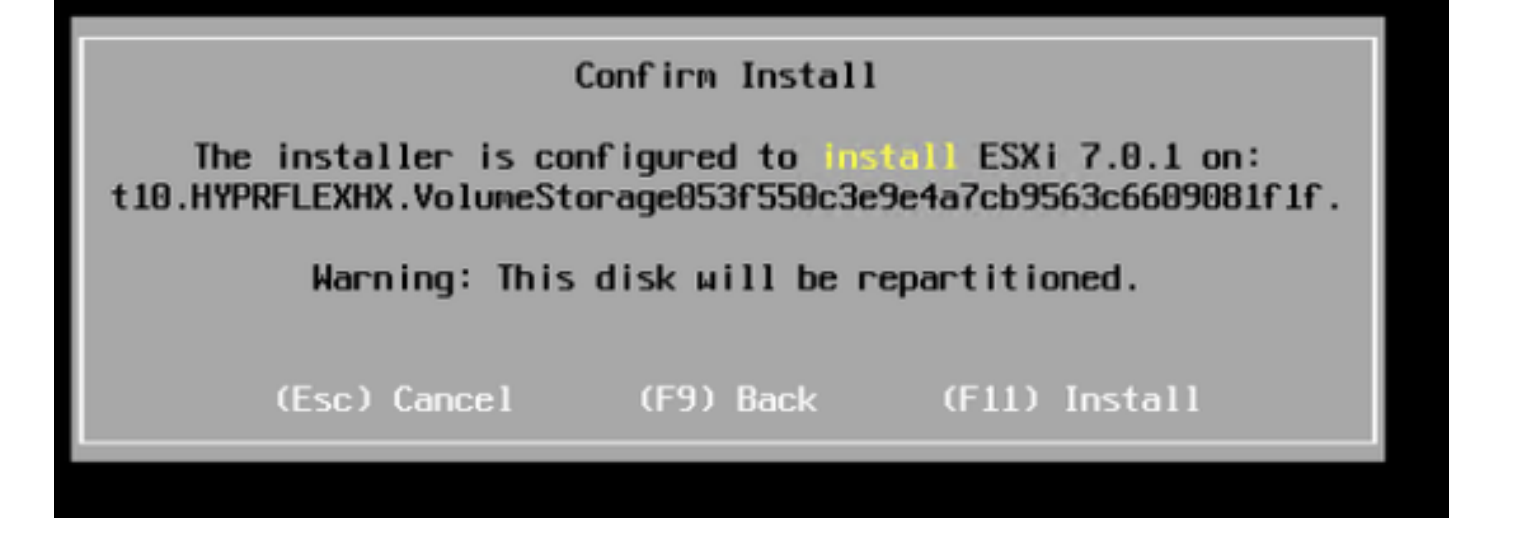

#### Risoluzione dei problemi relativi all'avvio iSCSI nella CLI di UCS Manager:

Quando si verifica un errore di configurazione, viene visualizzato Initialize Error 1 (Inizializza errore 1) come mostrato nell'immagine seguente:

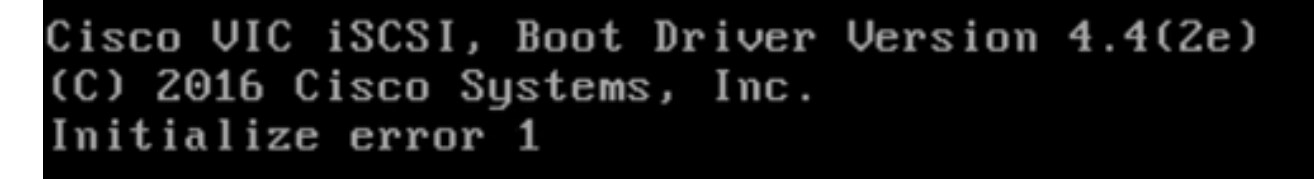

Questo errore può essere causato da cause diverse.UCS Manager CLI può ottenere ulteriori informazioni sull'errore di inizializzazione. SSH su UCS-Manager e accedere. Nell'esempio riportato, il server 4 ha il profilo del servizio, ed è presente solo un MLOM. Questo fornisce il valore di 4/1. Digitare i comandi nella CLI di UCS Manager come mostrato nell'immagine:

FI-Charger-A# FI-Charger-A# FI-Charger-A# connect adapter 4/1 adapter 0/4/1 # connect No entry for terminal type "dumb"; using dumb terminal settings. adapter 0/4/1 (top):1# attach-mcp No entry for terminal type "dumb"; using dumb terminal settings. adapter  $0/4/1$  (mcp):1#

Quando si digita help, viene visualizzato un intero elenco di comandi che è ora possibile eseguire. I comandi per iSCSI cLa configurazione è come mostrato nella seguente immagine:

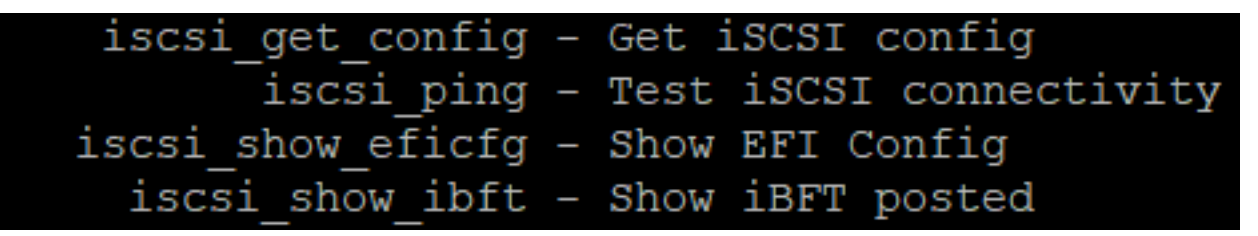

Problema 1: Statistiche ping: In corso

Nella sessione SSH, digitare iscsi\_get\_confige controllare l'output come mostrato nell'immagine:

```
mic iSCSI Configuration:
vnic id: 15
             host id: 0
          link state: Up
       Initiator Cfg:
     initiator state: ISCSI INITIATOR READY
initiator_error_code: ISCSI_BOOT_NIC_NO_ERROR
                vlan: 0
         dhcp status: false
                 IQN: ign.2021-05.ucs.local:UCSServer:10
             IP Addr: 10.3.112.101
         Subnet Mask: 255.255.255.0
             Gateway: 10.3.112.254
          Target Cfg:
          Target Idx: 0
               State: ISCSI TARGET LOGIN
          Prev State: ISCSI_TARGET_DISABLED
        Target Error: ISCSI TARGET NO ERROR
                 IQN: ign.1987-02.com.cisco.iscsi:UCS1SanBoot
             IP Addr: 10.3.12.13
                Port: 3260
            Boot Lun: 1
          Ping Stats: In Progress
adapter 0/1/1 (mcp):37#
```
OSPF (Open Shortest Path First) Statistiche ping è In corso.Ciò significa che iIniziatore: impossibile eseguire il ping dell'indirizzo IP del cluster iSCSI HyperFlex. Verificare il percorso di rete da OSPF (Open Shortest Path First) iIniziatore della destinazione iSCSI HyperFlex. Nel nostro esempio, IP iSCSI iniziatore aL'indirizzo è esterno alla subnet iSCSI configurata nel cluster HyperFlex. L'indirizzo IP dell'iniziatore deve essere aggiunto all'elenco degli indirizzi consentiti per iSCSI HyperFlex.SSH sull'indirizzo IP del cluster HyperFlex e immettere il comando:

hxcli iscsi allowlist add -p

Per verificare se l'indirizzo IP dell'iniziatore si trova nel aelenco, utilizzare il comando:

hxcli iscsi allowlist show

Problema 2: errore di destinazione: "ISCSI\_TARGET\_LOGIN\_ERROR" Nella sessione SSH, digitare iscsi\_get\_confige controllare l'output come mostrato nell'immagine: adapter 0/1/1 (mcp):5# iscsi get config

vnic iSCSI Configuration: vnic id: 15 host id: 0 link state: Up Initiator Cfg: initiator state: ISCSI INITIATOR READY initiator error code: ISCSI BOOT NIC NO ERROR vlan: 0 dhcp status: false IQN: iqn.2021-05.ucs.local:UCSServer:10 IP Addr: 10.3.112.101 Subnet Mask: 255.255.255.0 Gateway: 10.3.112.254 Target Cfg: Target Idx: 0 State: INVALID Prev State: ISCSI TARGET GET SESSION INFO Target Error: ISCSI TARGET LOGIN ERROR IQN: HX IP Addr: 10.3.112.13 Port: 3260 Boot Lun: 0 Ping Stats: Success (20.260ms) adapter 0/1/1 (mcp):6# adapter 0/1/1 (mcp):6# adapter  $0/1/1$  (mcp): $6#$ 

L'errore di destinazione è ISCSI\_TARGET\_LOGIN\_ERROR. Se si utilizza l'autenticazione, verificare il nome e i segreti. Verificare che il nome IQN dell'iniziatore sia incluso nel gruppo di iniziatori HyperFlex e collegato a una destinazione.

Problema 3: errore di destinazione: "ISCSI\_TARGET\_GET\_HBT\_ERROR"

Nella sessione SSH, digitare iscsi\_get\_confige controllare l'output come mostrato nell'immagine:

```
vnic id: 15
             host id: 0
          link state: Up
       Initiator Cfg:
     initiator state: ISCSI INITIATOR READY
initiator error code: ISCSI BOOT NIC NO ERROR
                vlan: 0
         dhcp status: false
                 IQN: iqn.2021-05.ucs.local:UCSServer:10
             IP Addr: 10.3.112.101
         Subnet Mask: 255.255.255.0
             Gateway: 10.3.112.254
          Target Cfg:
          Target Idx: 0
               State: INVALID
          Prev State: ISCSI TARGET GET LUN INFO
        Target Error: ISCSI TARGET GET HBT ERROR
                 ION: ign.1987-02.com.cisco.iscsi:UCS1SanBoot
             IP Addr: 10.3.112.13
                Port: 3260
            Boot Lun: 0
          Ping Stats: Success (20.496ms)
adapter 0/1/1 (mcp):29#
```
L'errore di destinazione è ISCSI\_TARGET\_GET\_HBT\_ERROR. Nella configurazione della LUN di AVVIO, è stato utilizzato un ID LUN errato. In questo caso, la LUN di AVVIO è stata impostata su 0, e deve essere stata assegnata a1.

Configurazione di avvio SAN funzionante:

L'avvio SAN da HyperFlex iSCSI deve funzionare quando iSCSI cLa configurazione è corretta e l'output è quello mostrato nella seguente immagine:

adapter 0/1/1 (mcp):50# iscsi get config

vnic iSCSI Configuration:

```
vnic id: 15
             host id: 0
          link state: Up
       Initiator Cfg:
     initiator state: ISCSI INITIATOR READY
initiator error code: ISCSI BOOT NIC NO ERROR
                vlan: 0
         dhcp status: false
                 IQN: ign.2021-05.ucs.local:UCSServer:10
             IP Addr: 10.3.112.101
         Subnet Mask: 255.255.255.0
             Gateway: 10.3.112.254
          Target Cfg:
          Target Idx: 0
               State: ISCSI TARGET READY
          Prev State: ISCSI TARGET DISABLED
        Target Error: ISCSI TARGET NO ERROR
                 IQN: ign.1987-02.com.cisco.iscsi:UCS1SanBoot
             IP Addr: 10.3.112.13
                Port: 3260
            Boot Lun: 1
          Ping Stats: Success (20.598ms)
        Session Info:
          session id: 0
         host number: 0
          bus number: 0
           target id: 0
adapter 0/1/1 (mcp):51# adapter 0/1/1 (mcp):51#
adapter 0/1/1 (mcp):51#
```
#### Configurazione di IMM

Prerequisiti:

• Interconnessioni fabric rivendicate in Intersight

• Intersight Profilo server già creato e collegato a un server Esempio di rete:

La topologia di rete fisica dell'installazione è come mostrato in questa immagine:

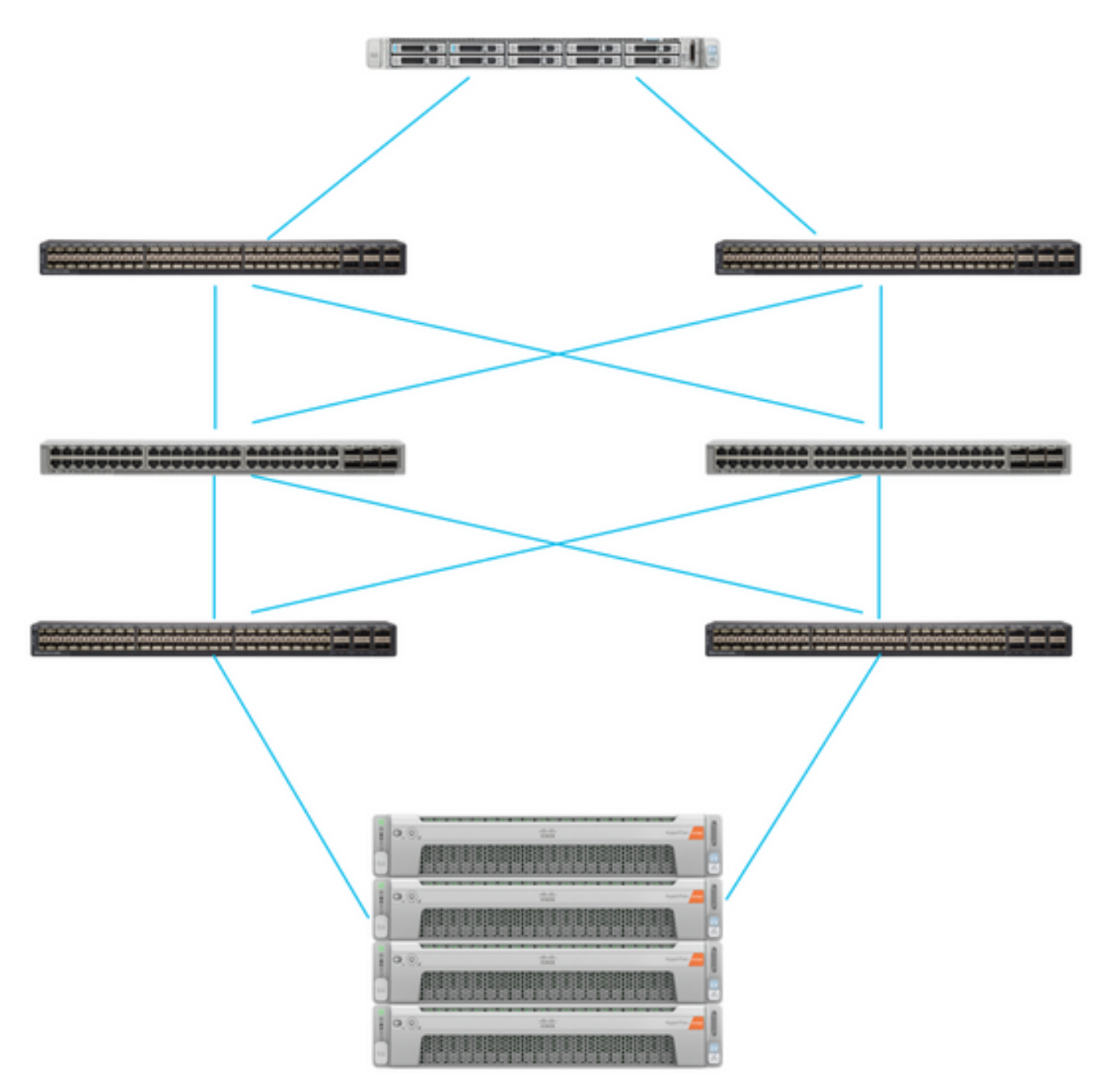

Il server UCS è in IMM e controllato tramite Intersight. I due switch Nexus sono collegati tramite VPC al diverse coppie di Fabric Interconnect Ogni nodo HyperFlex connette la scheda di rete all'interconnessione fabric A e B. Una rete VLAN iSCSI di layer 2 è configurata senza ritardi dei dispositivi di layer 3 per l'avvio della SAN.

Flusso di lavoro:

I passaggi da seguire per configurare l'avvio SAN da LUN iSCSI HyperFlex sono illustrati in questa immagine:

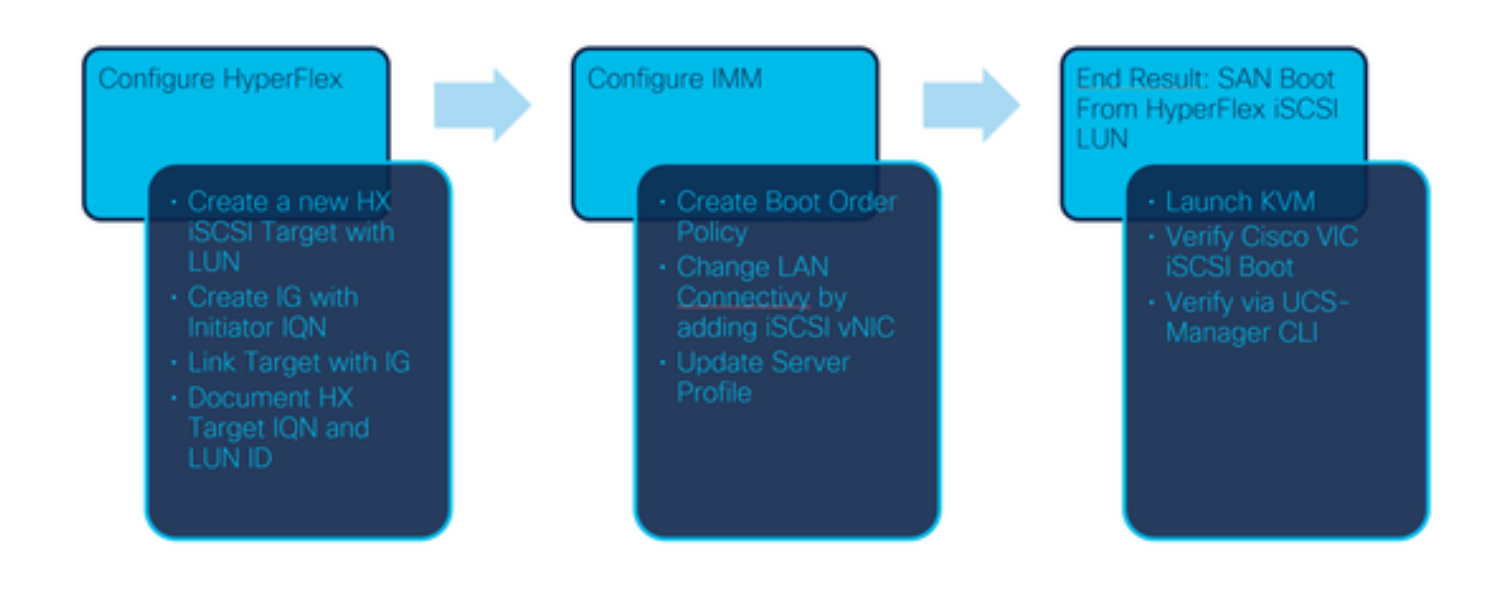

Passaggio 1. Per accedere a Intersight, utilizzare https://intersight.com, come mostrato nell'immagine:

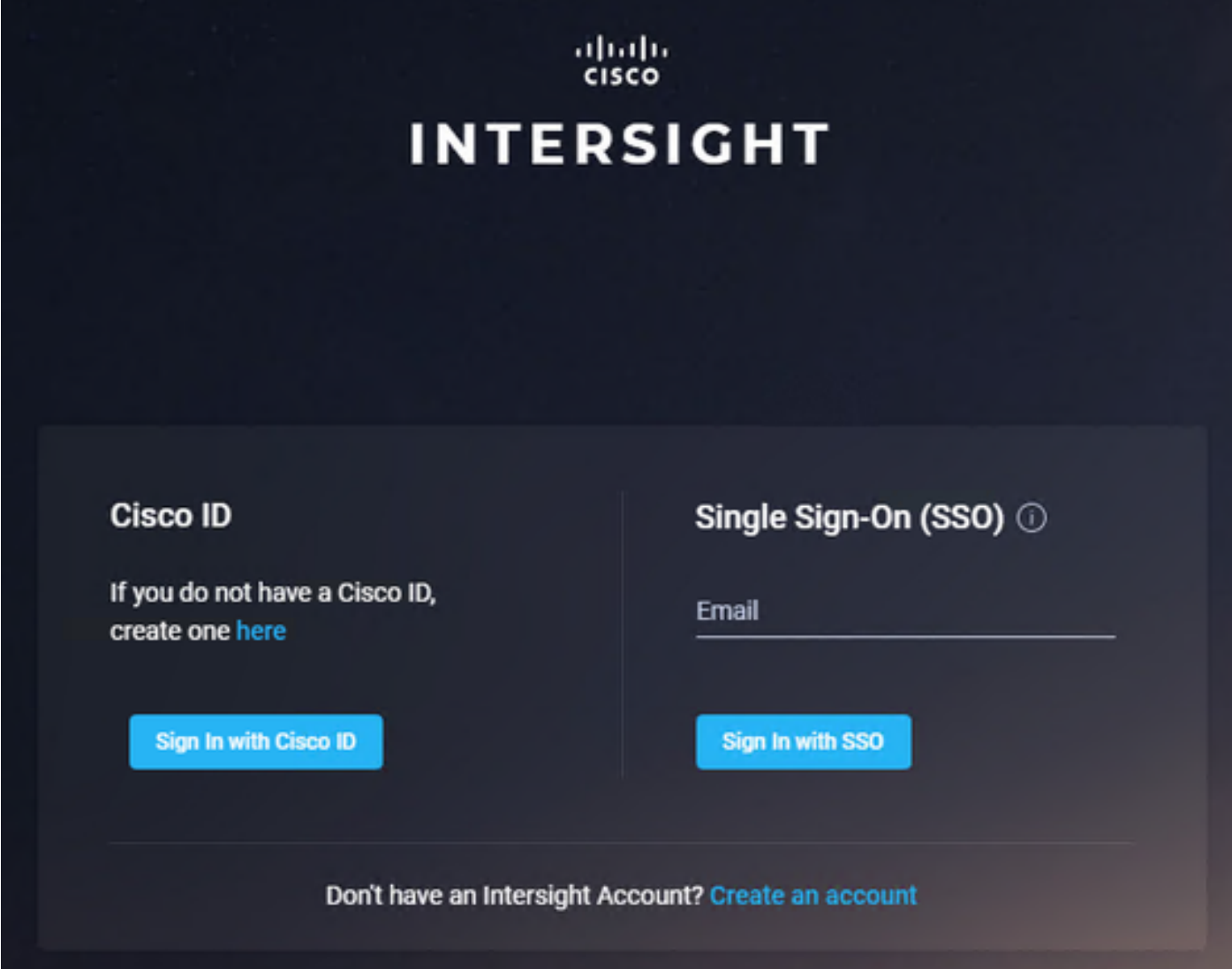

Passaggio 2. Creare un nuovo criterio ordine di avvio. Verrà creato un nuovo criterio ordine di avvio per il server.Scegliete Configura > Criteri come mostrato in questa immagine:

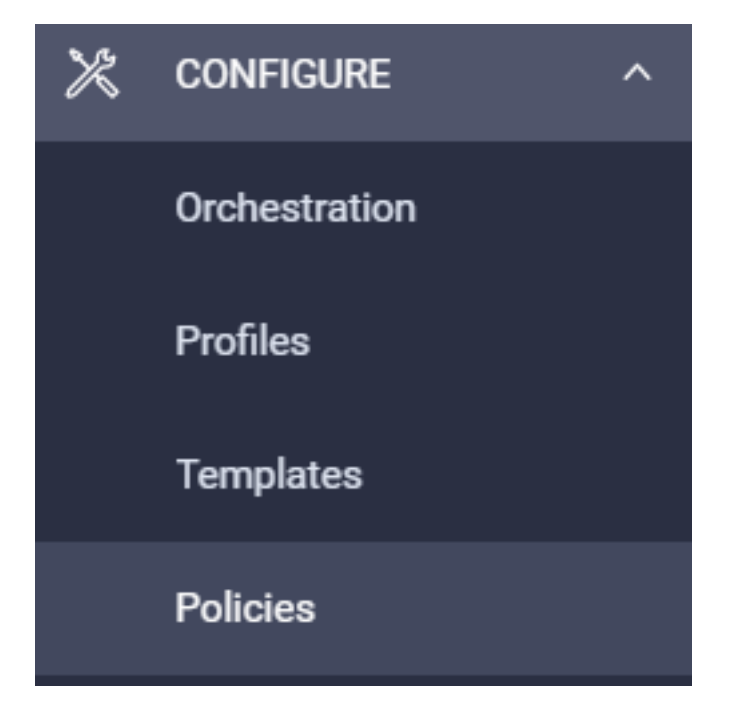

Passaggio 2.1. Fare clic su Crea criterio nell'angolo superiore destro, come mostrato nell'immagine seguente:

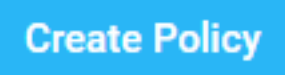

Passaggio 2.2. A sinistra, scegliere UCS Server.Selezionare Boot Order (Ordine di avvio) dai criteri come mostrato in questa immagine e fare clic su Start:

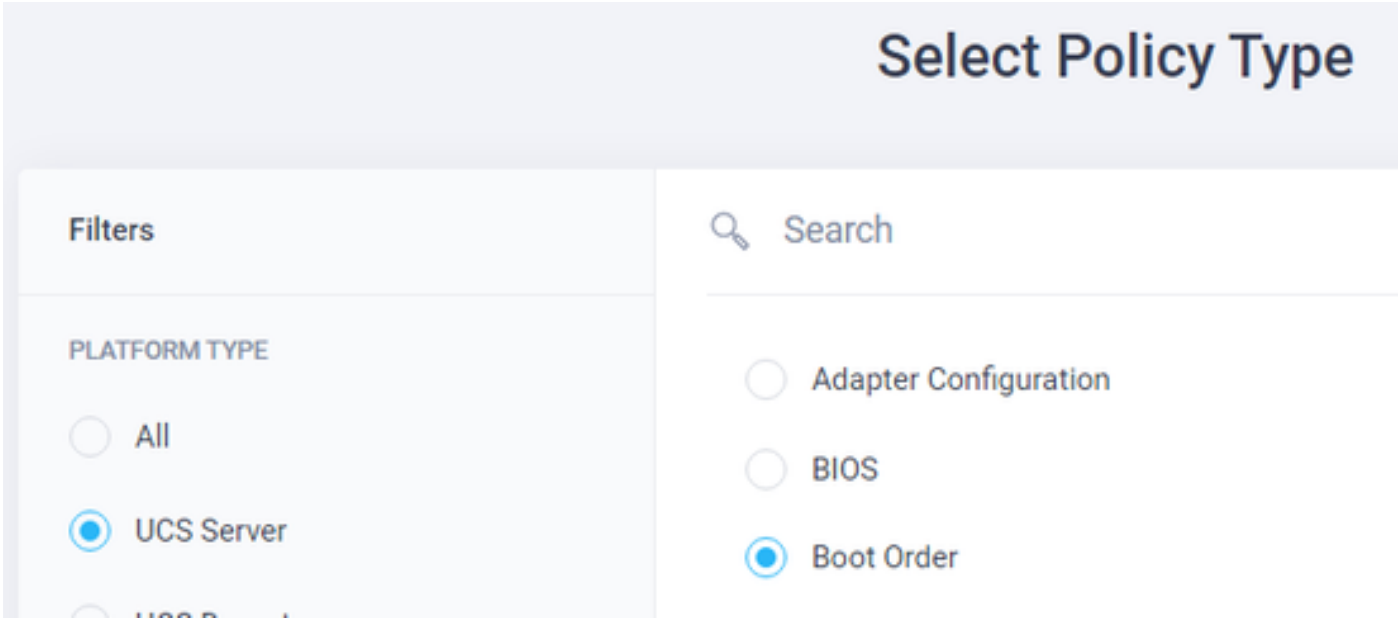

Passaggio 2.3. Nel Passaggio 1., assegnare un nome univoco come mostrato nell'immagine e fare clic su Avanti:

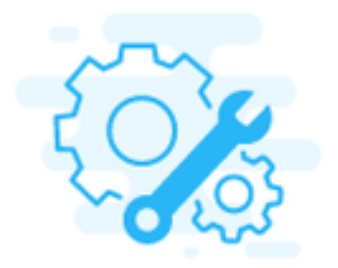

### Step 1 General

Add a name, description and tag for the policy.

Organization \*

default

Name\*

IMMBFSServer3

**Set Tags** 

Description

 $= 1024$ 

//

Passaggio 2.4. Nel Passaggio 2., scegliere UCS Server (FI-Attached). Per questo esempio, lasciare la modalità di avvio configurata su Legacy. Espandere Add Boot Device e selezionare iSCSI Boot come mostrato nell'immagine:

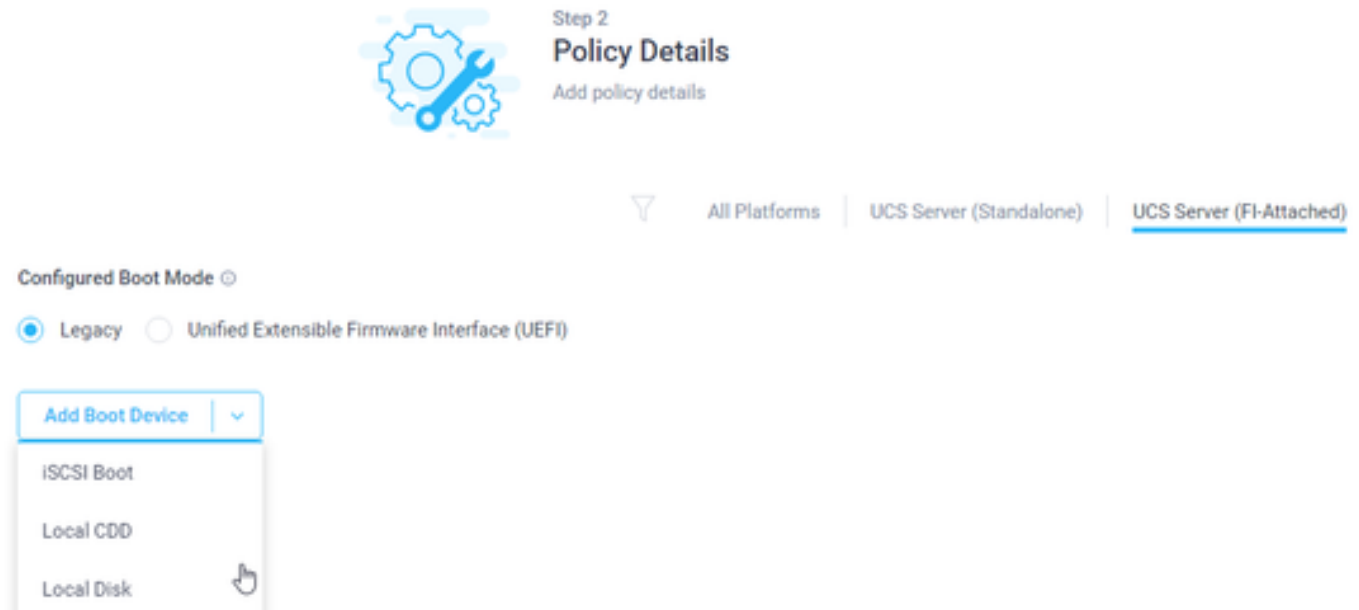

Passaggio 2.5. Assegnare un nome di dispositivo e un nome di interfaccia, come mostrato nell'immagine:

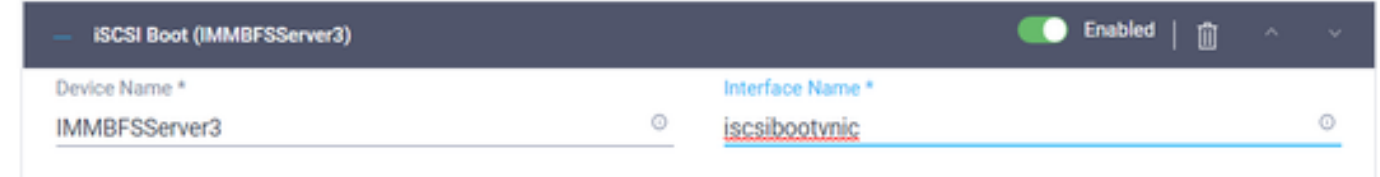

LIl nome dell'interfaccia deve essere documented, e viene utilizzata per creare una nuova vNIC. Fare clic su Crea, sullo schermo deve essere visualizzato un popup come mostrato nell'immagine seguente:

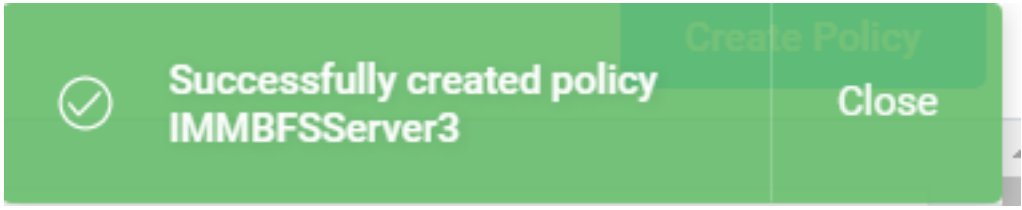

Passaggio 3. Cambia connettività LAN. È possibile creare una nuova connettività LAN. In questo esempio, viene modificata la connettività LAN corrente del profilo del server.Cercare il criterio utente nella panoramica Criteri come mostrato nell'immagine seguente:

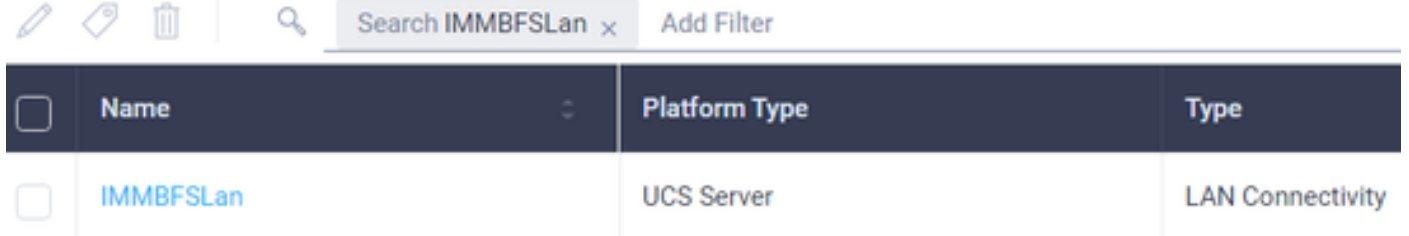

Passaggio 3.1. Scegliere Modifica criterio come mostrato nell'immagine:

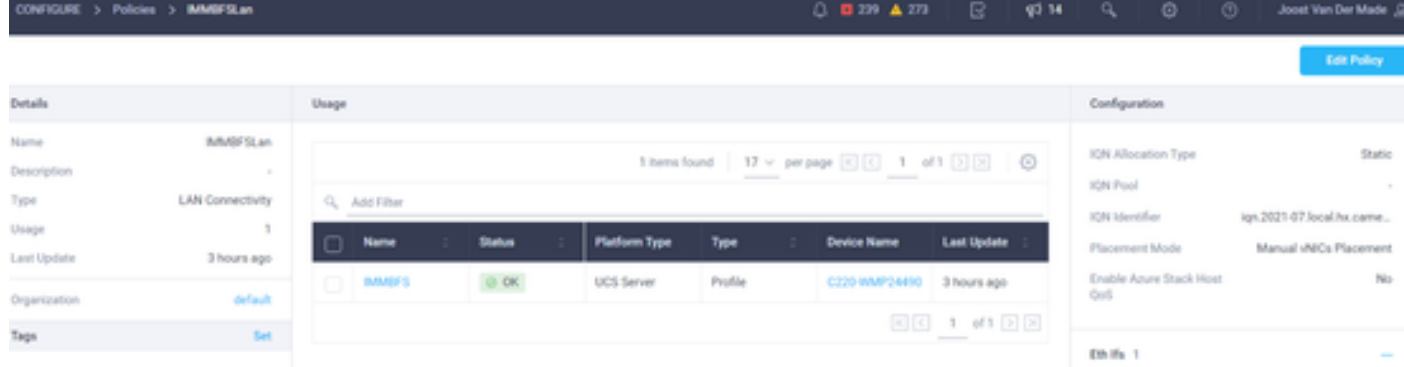

In questo caso, il nome del criterio è IMMBFSLan. Nella configurazione è già presente una vNIC. Non modificare nulla al punto 1. come mostrato nell'immagine e fare clic su Avanti:

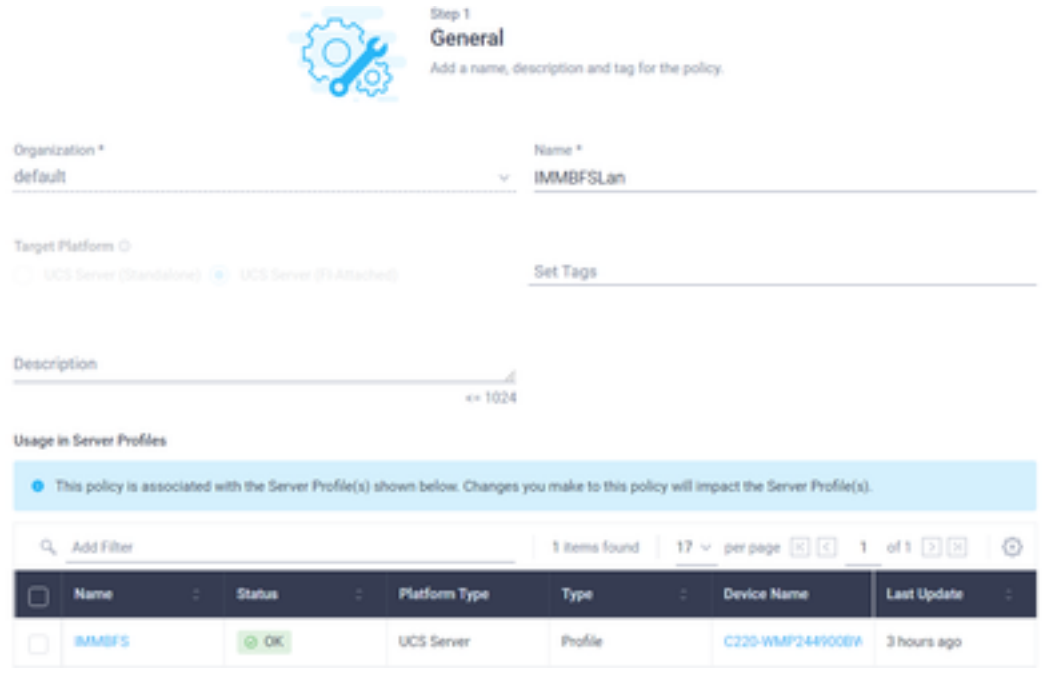

Passaggio 3.2. Nel Passaggio 2., scegliere Add vNIC come mostrato nell'immagine:

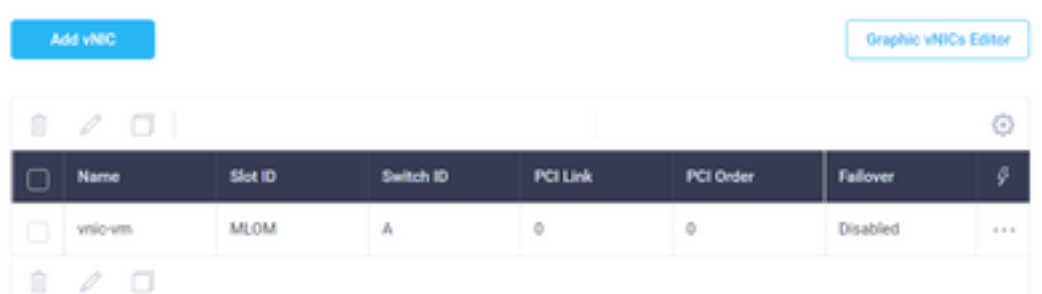

Passaggio 4. Modificare il profilo del server. Il criterio di connettività LAN è stato aggiornato e l'ordine di avvio deve essere modificato in questo profilo del server. Scegliere CONFIGURA > Profili dalla barra sinistra per individuare il profilo del server UCS, come mostrato nell'immagine:

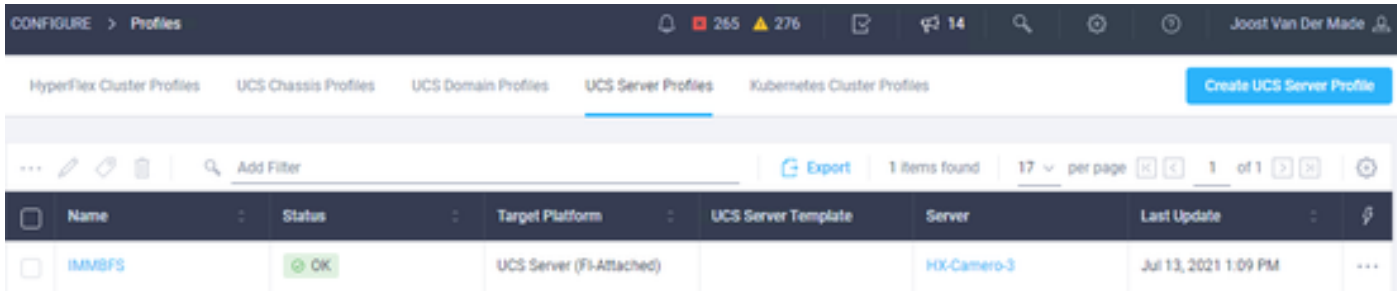

Il profilo UCS può essere selezionato direttamente dal server UCS, come mostrato nell'immagine:

CPU Capacity ... . O : Memory Capacity (... : UCS Don  $\Box$  Name Model **HX Cluster** (C) HX-Camero-3 UCSC-C220-M5SX  $\bullet$  Healthy  $\boxdot$  Not Covered 10.3.11.108 128.0 384.0 HX-C

Il nome deve essere utilizzato nel criterio Boot Order. Il server dispone di una sola scheda di rete, MLOM. Questa scheda deve essere configurata in ID slot.Lasciare il collegamento PCI su 0. L'ID dello switch nell'esempio è A e l'ordine PCI è il numero dell'ultima vNIC, ossia 1. OSPF (Open Shortest Path First) Criteri di controllo di rete Ethernet, QoS Ethernet, e Scheda Ethernet possono avere valori predefiniti. La best practice per iSCSI è di avere una MTU di 9000, che può essere configurata nella policy QoS Ethernet.

Passaggio 4.1. Scegliere Criteri di gruppo Rete Ethernet > Seleziona criteriocome mostrato nell'immagine: